# WebPower UPS SNMP HTTP AGENT

# **User Guide**

AT, IBM are registered trademarks of International Business Machines Corporation.

NetWare are registered trademarks of Novell, Incorporated.

DOS, Windows 95, 98, Me, Windows NT, 2000, XP are registered trademarks of Microsoft Corporation.

All other trademarks belong to their respective proprietors.

### **Electronic Emission Notice**

### **Federal Communications Commission (FCC)**

This equipment has been tested and found to comply with the limits for a Class B digital device, pursuant to Part 15 of the FCC Rules. These limits are designed to provide reasonable protection against harmful interference when the equipment is operated in a commercial environment.

### **CE Notice**

This device complies with the EMC directive of the European Community and meets or exceeds the following technical standard:

- EN 55022:1998 —"Limits and Methods of Measurement of Radio interference Characteristics of information Technology Equipment." This device complies with the CISPR Class B standard
- EN 55024:1998 —"Electromagnetic compatibility— Generic immunity standard Part1: Residential, and light industry."

# Safety Information

#### For WEBPOWER Pro

 All the service of this equipment must be perform by qualified service personnel. Remove rings, watches and other jewelry before servicing the unit

#### For WEBPOWER Plus

- All the service of this equipment must be perform by qualified service personnel. Remove rings, watches and other jewelry before servicing the unit
- Before plug in/pull out the WEBPOWER Plus to/from the UPS, please make sure that the power
  of the UPS must be off. Hot swap of the WEBPOWER Plus in UPS is inhibited.

#### For WEBPOWER/Mate

- To reduce the risk of fire or electric shock, install the unit in a temperature-controlled indoor area free of conductive contaminants. Do not place the unit near liquids or in an excessively humid environment.
- Do not allow liquids or foreign objects to enter the unit
- The unit does not contain any user-serviceable parts. Do not open the unit.
- All the service of this equipment must be perform by qualified service personnel. Remove rings, watches and other jewelry before servicing the unit.
- Before maintenance, repair or shipment, the unit must be completely switched off and unplugged and all connections must be removed.
- Before plug in the power adapter of WEBPOWER Mate, please make sure the rating of power source that is matched with the rating of power adapter of WEBPOWER Mate.

# **Table of Contents**

| Electronic Emission Notice                                    |               |
|---------------------------------------------------------------|---------------|
| Safety Information                                            | 2             |
| Table of Contents                                             | 3             |
| Chapter 1 Welcome                                             | 4             |
| Introduction administration                                   | 4             |
| WEBPOWER Resources                                            | 5             |
| WEBPOWER Package Contents                                     | 5             |
| Features                                                      | 6             |
| System Application                                            |               |
| Chapter 2 Connect WEBPOWER to the Network                     | 8             |
| What you need                                                 | <del></del> 8 |
| Hardware Installation                                         | 8             |
| WEBPOWER Configuration through the Serial Port                | 10            |
| WEBPOWER Configuration through TELNET command                 | 18            |
| WEBPOWER Configuration through a Web Browser                  | 18            |
| WEBPOWER Initial Configuration                                | 21            |
| Chapter 3 Managing WEBPOWER/UPS via Web Browser               | 23            |
| Utilising the WEBPOWER Home Page                              | 23            |
| UPS Monitoring                                                | 24            |
| UPS Management                                                | 31            |
| WEBPOWER Management                                           | 38            |
| UPS History                                                   | 45            |
| Language Selection                                            | 47            |
| Extra Browsing Options-PDA & WAP                              | 48            |
| Chapter 4 Monitoring WEBPOWER/UPS via Java Monitor            |               |
| Java Monitor                                                  | 50            |
| UPS History Log Monitor                                       | 52            |
| UPS Extended History Log Monitor                              | 53            |
| Chapter 5 Managing WEBPOWER/UPS via SNMP                      | 54            |
| SNMP Trap Receivers Setting                                   | 54            |
| Set up SNMP Manager Software                                  | 54            |
| Chapter 6 Shutdown Software                                   | 55            |
| Installation of Shutdown Software in Windows 9x/ NT/ 2000/ XP | 55            |
| Install Shutdown Software in SCO OpenServer UNIX              |               |
| Install Shutdown Software in Linux kernel 2.0.x               | 60            |
| Chapter 7 UPS Power Management                                | 61            |
| Turn off UPS Manually                                         | 61            |
| Set UPS To Sleep Mode Manually                                | 62            |
| UPS Shutdown during Power Crisis                              |               |
| Managing the UPS Shutdown Schedule                            |               |
| Appendix A Technical Information                              | 65            |
| Technical Information about WEBPOWER Pro                      | 65            |
| Technical Information about WEBPOWER Plus                     | 68            |
| Technical Information about WEBPOWER/Mate                     | 71            |
| Appendix B Firmware Upgrades                                  | 74            |
| General information                                           | 74            |
| Updating WEBPOWER Firmware from Windows 9x/Me/NT 4.0/2000/XP  |               |
| Updating WEBPOWER Firmware from UNIX                          |               |
| Appendix C HTTP Security Control                              | 76            |

# **Chapter 1 Welcome**

### Introduction administration

WEBPOWER – acronym for **U**PS **S**NMP and **H**TTP **A**gent. It can get hold of the status from and issue commands to the UPS. User can use SNMP managers or Web browsers to manage the UPS through an Ethernet.

WEBPOWER also provides shutdown programs for different operating systems. It issues a shutdown command in the event such as mains failure, UPS battery low condition, UPS overload, UPS over temperature and scheduled shutdown. All shutdown events are configurable by user. The shutdown software will proceed to the automatic orderly shutdown to prevent the abnormal shut-off of the clients or servers.

There are three types of WEBPOWER:

WEBPOWER Pro – Internal card version with 10/100 auto-sense fast Ethernet.

WEBPOWER Plus – Internal card version with 10baseT Ethernet Interface.

WEBPOWER Mate – External box version with 10baseT Ethernet Interface.

The internal card version (Both WEBPOWER Pro and WEBPOWER Plus version) is designed for UPS models, which have the extension board slot where WEBPOWER can be inserted and connected to the UPS through the golden fingers as in Figure 1-1. The external box version (Mate version) is designed for UPS models that are not equipped with the extension board slot; connection between WEBPOWER and the RS-232 communication port of UPS is through a serial cable as shown in Figure 1-2.

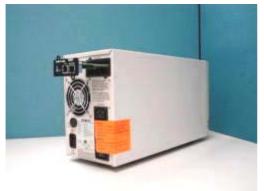

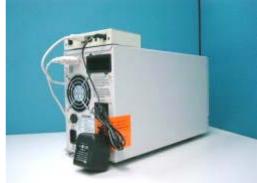

Figure 1-1
WEBPOWER Pro/WEBPOWER
Version

Figure 1-2 WEBPOWER Mate Versions

### **WEBPOWER Resources**

The WEBPOWER CD-ROM contains Quick Installation Guide, User Guide, MIB files and WEBPOWER Shutdown Software for various OS that you can use to configure the WEBPOWER.

- 1. WEBPOWER Quick Installation Guide gives detail on how to install and configure a WEBPOWER using a Windows OS workstation.
- 2. WEBPOWER User Guide gives more detail and information on installation and configuration of WEBPOWER.
- 3. WEBPOWER provides online help that gives additional instructions for administering a WEBPOWER.

### **WEBPOWER Package Contents**

#### For WEBPOWER Pro:

- 1. WEBPOWER Pro card with mounting bracket
- 2. RJ45 to DB9 Female serial cable for WEBPOWER console operation
- WEBPOWER CD-ROM containing the Shutdown Software for various OS, provided WEBPOWER MIB file for SNMP Network Management System (NMS), WEBPOWER Quick Installation Guide, WEBPOWER User Guide in electronic format

### For WEBPOWER Plus:

- 1. WEBPOWER Plus card with mounting bracket
- 2. RJ45 to DB9 Female serial cable for WEBPOWER console operation
- 3. WEBPOWER CD-ROM containing the Shutdown Software for various OS, provided WEBPOWER MIB file for SNMP Network Management System (NMS), WEBPOWER Quick Installation Guide, WEBPOWER User Guide in electronic format

### For WEBPOWER Mate:

- 1. WEBPOWER Mate box
- 2. RJ45 to DB9 Female serial cable for WEBPOWER console operation
- 3. RJ45 to DB9 Male cable for connect to UPS RS-232 communication port
- 4. 12VDV Power adapter
- WEBPOWER CD-ROM containing the Shutdown Software for various OS, provided WEBPOWER MIB file for SNMP Network Management System (NMS), WEBPOWER Quick Installation Guide, WEBPOWER User Guide in electronic format

### **Features**

### • Network connection through RJ45 connector

Allows connection of the UPS directly to the network through a RJ45 connector without using RS232 ports on the computer and without loading any individual UPS management software on the network server.

### Network UPS management

Allows remote management of the UPS from any workstation through Internet or Intranet.

### • Remote UPS monitoring via SNMP, HTTP and JAVA applets

Allows monitoring of the UPS using WEBPOWER MIB (Management Information Base) - provided with WEBPOWER, Internet Browser or Java monitoring applets.

# Configure UPS and WEBPOWER functions from any client (password protected)

Set UPS and WEBPOWER parameters from any SNMP management station or through Internet Browsers using HTTP forms and objects.

### Monitor power quality via Java Applets

Provides visual indication on screen through dynamic graphics.

### Keep event logs & metering data in flash memory

Provides a history file of UPS power events, power quality, UPS status and battery condition.

### • Automatic shutdown

The shutdown software included provides automatic orderly shutdown either pre-programmed by Administrator or when critical power events.

#### Multiple server shutdown

The shutdown program will broadcast mains failure messages via an IP (Internet Protocol) packet and perform automatic shutdown on several servers operating with different operating systems.

#### ... also

- Notification of system administrator via SNMP Traps, Java applets
- RTC supported
- Shutdown Watchdog enabled
- Telnet support for configuration
- BOOTP/DHCP supported
- GUI for homepages and Java applets
- Online configuration supported
- Standard UPS MIB (RFC1628) supported
- Enhanced HTTP security
- No restart needed for IP change
- System parameters/log write to flash memory simultaneously

### **System Application**

WEBPOWER is an interface between UPS and the network. It can obtain the status from a UPS and issue commands to it. WEBPOWER supports two kinds of protocol – SNMP and HTTP for user access. Through the SNMP NMS and Web Browser, user can obtain the UPS status, issue commands to UPS and setting up WEBPOWER through the network.

WEBPOWER also provides shutdown software for various OS. The shutdown software that runs under various O.S. can link to WEBPOWER automatically through the network and communicate with WEBPOWER via a proprietary protocol. WEBPOWER will issue the shutdown command to shutdown software in the event of AC failure, battery low and scheduled shutdown. Shutdown software will then proceed to the shutdown process in order to prevent the abnormal shutoff of host or server due to power events.

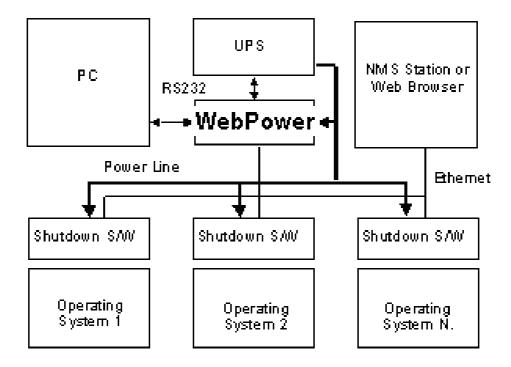

Figure 1-3 WEBPOWER System Application Diagram

# **Chapter 2 Connect WEBPOWER to the Network**

### What you need

To install WEBPOWER on a network and change its default configuration, you need a workstation running Microsoft Windows (9x, Me, NT4.0, 2000, XP or later). If your network dynamically configures IP address, all you need is a workstation with a Web Browser.

There are two methods for setting the WEBPOWER configuration:

- 1. Set up the WEBPOWER through the serial port
- 2. Set up the WEBPOWER via a Web Browser

### Hardware Installation

If you are using WEBPOWER Plus/WEBPOWER Pro, refer to the section "Hardware preparation of WEBPOWER Plus/WEBPOWER Pro" or, if using WEBPOWER/Mate, refer to the section "Hardware preparation of WEBPOWER/Mate".

# Hardware Installation of WEBPOWER Plus/WEBPOWER Pro

- 1. Fasten the WEBPOWER Plus/WEBPOWER Pro to WEBPOWER bracket.
- Insert the WEBPOWER Plus/WEBPOWER Pro into the UPS slot. (As Figure 4. See also the manual of the specific UPS for correct UPS slot installation; the procedure for Installing UPS slot interface may differ from one model of UPS to the next.)
- 3. Lock the screws of the WEBPOWER Plus/WEBPOWER Pro bracket.

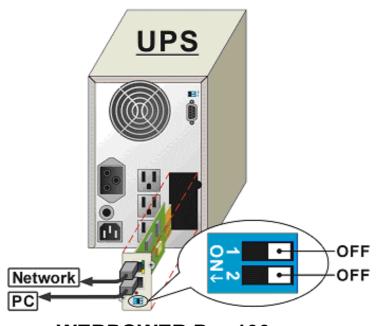

**WEBPOWER Pro 100** 

Figure 2-1 WEBPOWER Plus/WEBPOWER Pro and UPS connection

### Hardware Installation of WEBPOWER/Mate

- Use the RJ45 to DB9 Male serial cable that provided from package to connect the UPS port on the WEBPOWER/Mate to the RS232 port of the UPS.
- 2. Plug the power adapter of the WEBPOWER/Mate into the power socket on the UPS. (WEBPOWER/Mate must use UPS power; otherwise WEBPOWER can't work while power was failed.)
- 3. Insert the power connector in the WEBPOWER/Mate power inlet.

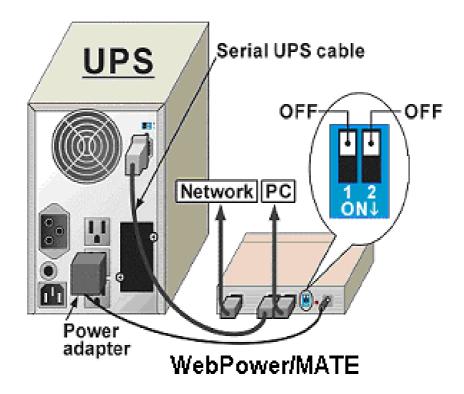

Figure 2-2 WEBPOWER/Mate and UPS connection

Please refer to the next section for serial port configuration, or go to the last section of this chapter for configuration through a Web Browser.

### **WEBPOWER Configuration through the Serial Port**

If you are using WEBPOWER Plus/WEBPOWER Pro, refer to the section "Hardware preparation of WEBPOWER Plus/WEBPOWER Pro" or, if using WEBPOWER/Mate, refer to the section "Hardware preparation of WEBPOWER/Mate".

# Hardware Preparation of WEBPOWER Plus/WEBPOWER Pro

- 1. Procure a workstation (Microsoft Windows 9x, Me, NT4.0, 2000, XP or later installed).
- 2. Use the RJ45 to DB9 female serial cable that provided from package connect between the WEBPOWER COM port and the COM port on the workstation. (See Figure 2-3)
- 3. Set both the DIP-switches of the WEBPOWER Plus to OFF position (operating mode) for configuration.

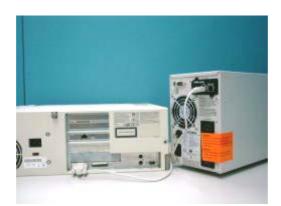

Figure 2-3 Serial cable connection of WEBPOWER Plus/WEBPOWER Pro

### **Hardware Preparation of WEBPOWER/Mate**

- 1. Procure a workstation (Microsoft Windows 9x, Me, NT4.0, 2000, XP or later, installed).
- 2. Use the RJ45 to DB9 female serial cable that provided from package connect between the WEBPOWER COM port and the COM port on the workstation.. (See 2-4)
- 3. Set both the DIP-switches of the WEBPOWER Plus to OFF position (operating mode) for configuration.

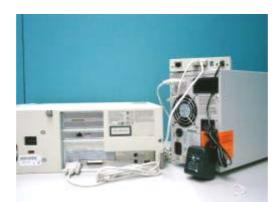

Figure 2-4 Serial cable connection of WEBPOWER/Mate

# Configuring the WEBPOWER (Pro/Plus and Mate Version)

1. From a workstation running Microsoft Windows (9x, Me, NT4.0, 2000, XP or later,), and click on the *HyperTerminal* icon of the accessory programs group. (See 2-5)

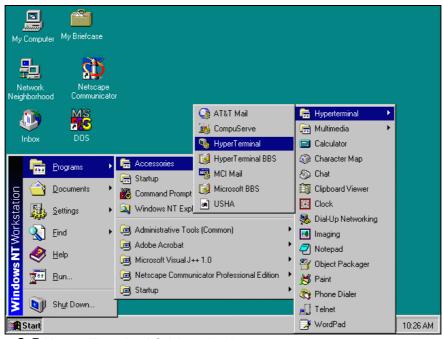

Figure 2-5 Hyper Terminal folders in the accessory programs group.

2. Enter a name and choose an icon for the connection. (See2-6)

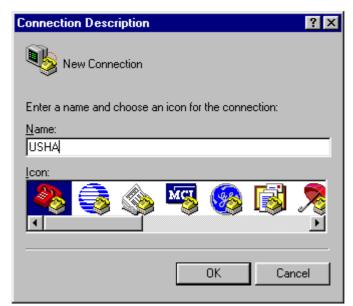

Figure 2-6 New Hyper Terminal connection.

3. Select direct COM port connection. (See 2-7.)

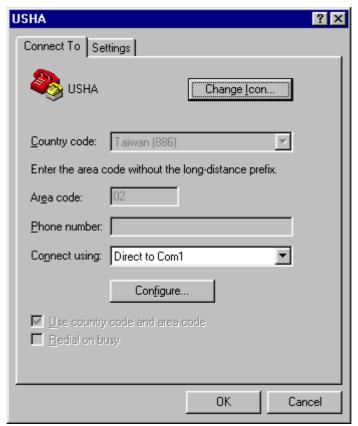

Figure 2-7 Select Direct to COM port connection.

4. Setup the COM port parameters - 9600 bps, 8 data bits, no parity, 1 stop bit and no flow control. (See 2-8.)

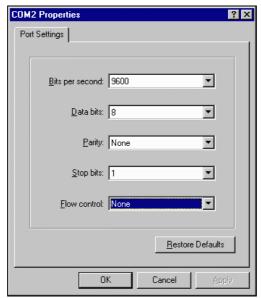

Figure 2-8 Setup of the COM port parameters.

5. If you are using WEBPOWER Plus/WEBPOWER Pro, power on the UPS or, if you are using WEBPOWER/Mate, press the reset button at the back of the unit. Wait for WEBPOWER to boot up. Messages will then are displayed on the screen (See 2-9); afterwards, key in the password (default password is *admin*). The WEBPOWER configuration utility main menu will be displayed on the screen.

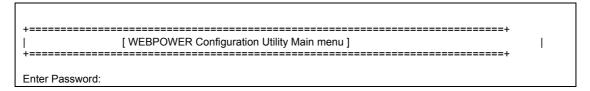

Figure 2-9 WEBPOWER Configuration menu.

6. Select "1" to enter the WEBPOWER Configuration screen (2-10).

| +=======+                                                                                                    |  |
|----------------------------------------------------------------------------------------------------|--|
| [ WEBPOWER Configuration Utility Main menu ]                                                                                                    |  |
| +=========+  1. WEBPOWER Configuration 2. UPS Parameters 3. Access Control Table 4. Trap Receiver Table 5. Reset Configuration To Default 6. Restart Agent 6. Exit  Please Enter Your Choice => 1 |  |
| +=======+    [WEBPOWER Configuration Utility Main menu ]   +===========+  1. System Group                                                                                                    |  |
| 2. Control Group 3. Parameter Group 0. Return to previous menu                                                                                                    |  |
| Please Enter Your Choice =>                                                                                                    |  |

Figure 2-10 WEBPOWER Configuration menu.

# Setting the IP Address, Gateway Address, Network Mask and Date/Time

From the configuration menu, press "1" to select this function and set the IP address, Gateway address and other group parameters. The definitions of these parameters are listed below (Figure 2-11).

Figure 2-11 Setting the WEBPOWER local network addressing parameters, date and time.

| No. | Function        | Description                         | Example/Remark |
|-----|-----------------|-------------------------------------|----------------|
| 1.  | IP Address      | The WEBPOWER IP address.            | 192.168.1.100  |
| 2.  | Gateway Address | The network default gateway.        | 192.168.1.254  |
| 3.  | Network Mask    | The sub-net mask setting.           | 255.255.255.0  |
| 4.  | System Date     | WEBPOWER internal Date (dd/mm/yyyy) | 25/10/2001     |
| 5.  | System Time     | WEBPOWER internal Time (hh:mm:ss)   | 09:49:52       |

After completing these settings, press "0" to return to the configuration menu.

### **Control Group Setting**

From the configuration menu, press "2" to modify the access password and enabled/disabled status of the available network protocols (Figure 4). See **Appendix C** HTTP Security Control for detail.

```
[ Control Group Configuration Menu ]
1. HTTP Login Username : WEBPOWER
   2. Community Read-Only
                      : public
   3. Community Read/Write
   4. BOOTP/DHCP Control
                     : Enabled
   5. Telnet Control
                      : Enabled
   6. TFTP Upgrade Control
                      : Enabled
   7. HTTP Security Control
                      : Disabled
   8. Default Language
                      : Auto
   0. Return to previous menu
Please Enter Your Choice =>
```

Figure 4 Setting the passwords and enabling the network protocols

| No. | Function              | Description                                                                                 | Example/Remark |
|-----|-----------------------|---------------------------------------------------------------------------------------------|----------------|
| 1.  | HTTP Login Name       | HTTP access login string                                                                    | "WEBPOWER"     |
| 2.  |                       | General password for read-only access                                                       | "public"       |
| 3.  | Community Read/Write  | Administrator password for read and write access                                            | "admin"        |
| 4.  | BOOTP/DHCP Control    | Enable/disable the BOOTP/DHCP protocols                                                     | Enabled        |
| 5.  | Telnet Control        | Enable/disable the TELNET protocol                                                          | Enabled        |
| 6.  |                       | Enable/disable the TFTP protocol for firmware upgrades through the local network            | Enabled        |
| 7.  | HTTP Security Control | Enable login and password request for HTTP access                                           | Disabled       |
| 8.  | Default Language      | Display WEBPOWER homepage main menu consistent with the language pre-set in the Web Browser | Auto           |

After completing these settings, press "0" to return to the configuration menu.

### **Parameter Group Setting**

From the configuration menu press "3" to modify the SNMP identification information, and the speed of reading data from UPS. (Figure 5)

Figure 5 Setting the SNMP identification information and the UPS data read frequency.

| No | Function                 | Description                                                                        | Example/Remark            |
|----|--------------------------|------------------------------------------------------------------------------------|---------------------------|
| 1. | SysContact               | Alphanumeric string                                                                | Technical Support<br>Team |
| 2. | SysName                  | Alphanumeric string                                                                | UPS Agent                 |
| 3. | SystemLocation           | Alphanumeric string                                                                | Technical Support Lab.    |
| 4. | Primary Time Server      | The IP address of any one client has installed the shutdown program                | 192.168.1.84              |
| 5. | Secondary Time<br>Server | The IP address of another one client has installed the shutdown program (optional) | 0.0.0.0                   |
| 6. | Poll Rate                | UPS data polling rate (in seconds)                                                 | 3                         |

After completing these settings, press "0" to return to the configuration menu.

### **Access Control Table Setting**

If you wish to use a workstation with SNMP Manager installed, or if you wish to set more restrictive WEBPOWER access, you can use the access table to add the IP address of the PC's on which you wish to modify the access permissions (Figure 6).

Note: The configuration of Access Control Table is configured for SNMP and HTTP Network Management. Access through TELNET or RS-232 is permitted only when using the "Community Read/Write" password in *Control Group*.

| IP Address     | Community String             | Access    |         |
|----------------|------------------------------|-----------|---------|
| ).0.0.0        | *                            | NotAccess | ======= |
| 0.0.0.0        | *                            | NotAccess |         |
| 0.0.0.0        | *                            | NotAccess |         |
| 0.0.0.0        | *                            | NotAccess |         |
| 0.0.0.0        | *                            | NotAccess |         |
| 0.0.0.0        | *                            | NotAccess |         |
| 0.0.0.0        | *                            | NotAccess |         |
| 0.0.0.0        | *                            | NotAccess |         |
| COMMANDS       | ; -                          |           |         |
| 1. Modify - M  | odify an entry of table      |           |         |
| 2. Reset - Re  | set an entry to default from | m table   |         |
| D. Return to a | previous menu                |           |         |

Figure 6 Access Control Table

Press key "1" to modify the data on a line. Press "2" to delete all the data on a line.

NOTE1: The community strings entered in the Community String fields are visible only in the RS-232 connection. The TELNET connection does not display the string. An asterisk "\*" will be shown in the field.

NOTE2: If a "NotAccess" access right is associated with an IP address, the associate workstation will not be able to display any information regarding the WEBPOWER, even if the Community Read-Only string is entered.

### **Setting Trap Receivers**

If you want to use a PC and perform the SNMP manager 'trap' function in order to manage UPS through WEBPOWER, the IP address of the PC must be added to the WEBPOWER list. Press "1" to modify the data on a line. Press "2" to delete all the data on a line. (Figure 7).

Note: The Set Trap Receivers configuration is used only for SNMP Network Manager.

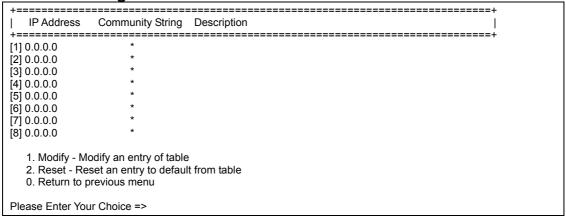

Figure 7 Setting Trap Receivers.

### **Back to Main Menu**

Press "0" to return to the main menu.

### **End of WEBPOWER console Configuration**

After configuration was complete, press "0" to ending the console connection. Reboot WEBPOWER was not necessary, unless you press "6" to ending the console connection and force WEBPOWER reboot again.

As so far, WEBPOWER initialisation was completed.

NOTE: If you want WEBPOWER to load the factory configuration default, you may press "5" to Reset Configuration To Default.

# **WEBPOWER Configuration through TELNET command**

- 1. Make sure that you have a TCP/IP network already installed.
- 2. Run command shell (i.e. Windows MS-DOS prompt).
- 3. WEBPOWER will initially try to acquire an IP address from the DHCP network service, if exist, on the network.
- 4. Type "Telnet <IP address obtained from DHCP>" and press enter. Proceed to Step 7.
- 5. If there is no DHCP network service on the network, contact your network administrator to get an IP address for you workstation that has the same network's address as the WEBPOWER's default IP address. *The default* IP address of WEBPOWER is 172.17.XXX.ZZZ where XXX and ZZZ is the last two pairs of the MAC address of WEBPOWER in decimal.
- 6. Type "Telnet 172.17.XXX.ZZZ" command and press enter.
- 7. From this point, the configuration procedures are the same as the configuration via RS-232.

### WEBPOWER Configuration through a Web Browser

If you are using WEBPOWER Plus/WEBPOWER Pro, refer to the section entitled "Hardware preparation of WEBPOWER Plus/WEBPOWER Pro" or, if using WEBPOWER/Mate, refer to the section entitled "Hardware preparation of WEBPOWER/Mate".

# Hardware Preparation of WEBPOWER Plus/WEBPOWER Pro

- 1. Procure a workstation with Ethernet card on which a Web Browser is installed.
- 2. Connect the network cable (twisted-pair cable) from the workstation's LAN port to an active 10BaseT hub port or 10/100-hub port.
- 3. Connect another network cable (twisted-pair cable) from the LAN port of the WEBPOWER Plus/WEBPOWER Pro to an active 10BaseT hub port or 10/100-hub port. (Figure 8).
- 4. Set the WEBPOWER Plus/WEBPOWER Pro DIP-switches, the switches 1 and 2 are OFF.
- 5. Turn on the UPS and wait for WEBPOWER Plus/WEBPOWER Pro to boot up (around 90 seconds).

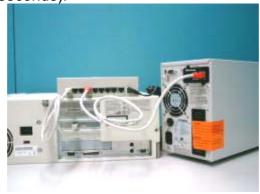

Figure 8

Connecting the Ethernet cable from the LAN port of WEBPOWER Plus /WEBPOWER Pro.

### **Hardware Preparation of WEBPOWER/Mate**

- 1. Procure a workstation with Ethernet card on which a Web Browser is installed.
- 2. Connect the network cable (twisted-pair cable) from the workstation's LAN port to an active 10BaseT hub port.
- Connect another network cable (twisted-pair cable) from the WEBPOWER/Mate LAN port to an active 10BaseT hub port. (Figure 9)
- 4. Set the WEBPOWER/Mate DIP-switches, the switches 1 and 2 are OFF.
- 5. Push the reset button at the back of WEBPOWER/Mate to reset it. Wait for WEBPOWER/Mate to boot up (around 90 seconds).

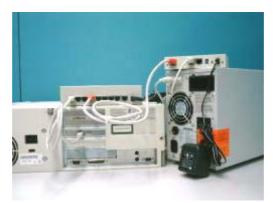

Figure 9 Connecting the Ethernet cable from the LAN port of WEBPOWER/Mate.

### Manipulates network routing table in your workstation

Normally, the first time you use WEBPOWER, your workstation is unable to communicate to WEBPOWER since they are not in the same IP subnet. However, you may use "route add" command to manipulate the network routing table in your workstation in order to carry out the WEBPOWER configuration. If the IP address of the machine is in the same subnet as WEBPOWER, just run the Web Browser directly.

- 1. Procure a workstation (Microsoft Windows 95, 98, ME, NT4.0, 2000, XP or later installed) and set up the TCP/IP protocol, if necessary.
- 2. Enter the following command to add a routing condition:

Route add 172.17.7.18 210.67.192.147

Assume the IP address of the workstation is 210.67.192.147.

Note1: Default IP address of WEBPOWER is 172.17.XXX.ZZZ where XXX and ZZZ is the last two pairs of the MAC address of WEBPOWER in decimal. Ex: Mac address = 00 E0 D8 04 0A 15 then the default IP = 172.17.10.21

Note2: See the Windows manual for detailed information on how to add a routing condition to the PC.

# Running the Web Browser (Netscape or Internet Explorer)

- 1. Make sure that you have a TCP/IP network already installed.
- 2. If there is no DHCP network service on the network, contact your network administrator to get an IP address for you workstation that has the same network's address as the WEBPOWER's default IP address. *The default* IP address of WEBPOWER is 172.17.XXX.ZZZ where XXX and ZZZ is the last two pairs of the MAC address of WEBPOWER in decimal.
- 3. Start your Web Browser.

Enter the URL "http:\\172.72.XXX.ZZZ" in the address box where XXX and ZZZ is the last two pairs of the MAC address of WEBPOWER in decimal, The WEBPOWER home page will be shown on the screen. (Figure 2-17)

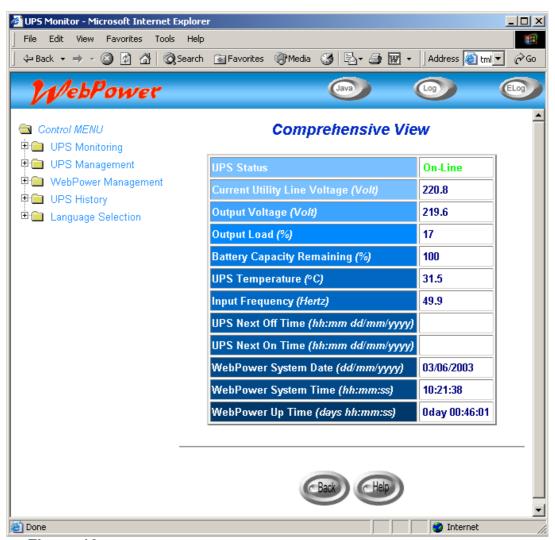

Figure 10 WEBPOWER home page screen: Comprehensive View.

### **WEBPOWER Initial Configuration**

- 1. Select WEBPOWER Configuration from the WEBPOWER Management of the main menu to setup the network configuration parameters (Figure 11).
- Click the Become Administrator button at the bottom of the screen. Enter WEBPOWER as the login name and admin as the password. (Case sensitive)
- 3. Enter the WEBPOWER IP address.
- 4. Enter the WEBPOWER Gateway Address in the network.
- 5. Enter the WEBPOWER Subnet Mask of the network.
- Enter the IP address of the *Primary Time Server* and *Secondary Time Server* in the network.
- 7. Click the Set Values to save the settings.
- 8. Select *Date and Time* from the *WEBPOWER Management* of the main menu and enter the appropriate date and time information in the specified format.
- 9. Select Set Values to save the date and time settings.
- 10. Select *WEBPOWER Control* to enable or disable the network protocols (Figure 2-19).
- 11. Select *Apply* to save the changes.

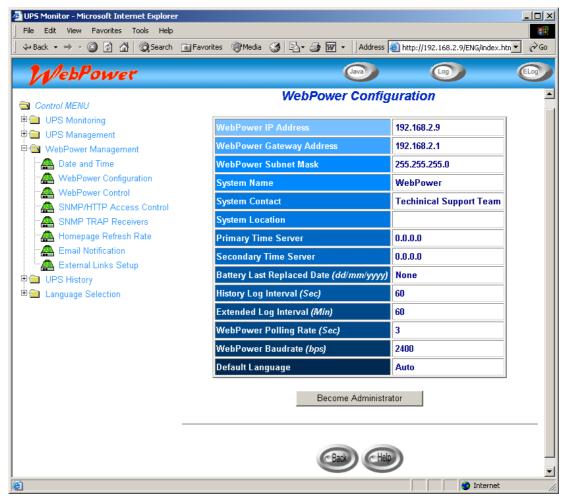

Figure 11 WEBPOWER initial configuration page screen.

### **UPS SNMP HTTP AGENT**

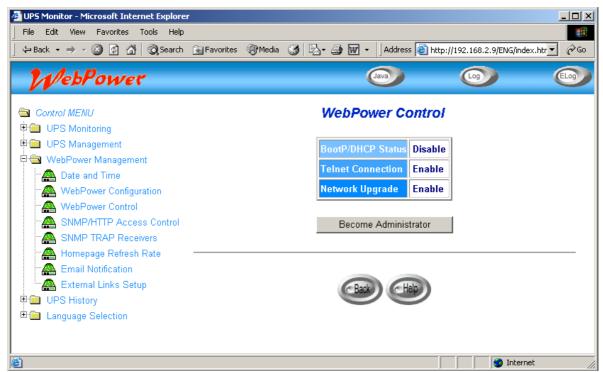

Figure 12 WEBPOWER Control page screen.

# Chapter 3 Managing WEBPOWER/UPS via Web Browser

Note: If you do not add the IP address of the workstation to the *Access Control Table* (via RS232 or Telnet) or the *SNMP/HTTP Access Control* (via Web Browser) in WEBPOWER, you can only view the UPS status; it will not be able to perform any configuration on WEBPOWER/UPS. (See Pg. 16 *Access Control Table Setting* and Pg. 39 *SNMP/HTTP Access Control* for details.)

# **Utilising the WEBPOWER Home Page**

- 1. Start your Web Browser and enter WEBPOWER IP address
- 2. The WEBPOWER home page will be shown on the screen.
- 3. Select the help icon located at the bottom of each page for a detail description of each item.

### **UPS Monitoring**

This main menu contains all the measurements and data read from the UPS. All the sub-menus are read-only for all users; write-mode access is not allowed.

### Comprehensive view

This page gives a snapshot of all the principal UPS parameters as shown in Figure 3-1 . The page will refresh automatically. To set the refresh time, select the menu WEBPOWER Management – Homepage Refresh Rate.

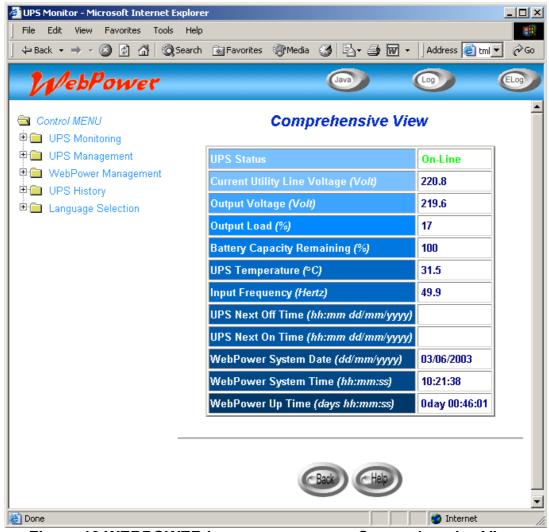

Figure 13 WEBPOWER home page screen: Comprehensive View.

### **UPS Identification**

Select *UPS Identification* from the *UPS Monitoring* menu of the home page to get a table of the UPS and WEBPOWER Identification Parameters (Figure 3-2). User can determine the hardware and software revision of WEBPOWER in the *WEBPOWER Firmware Revision* field.

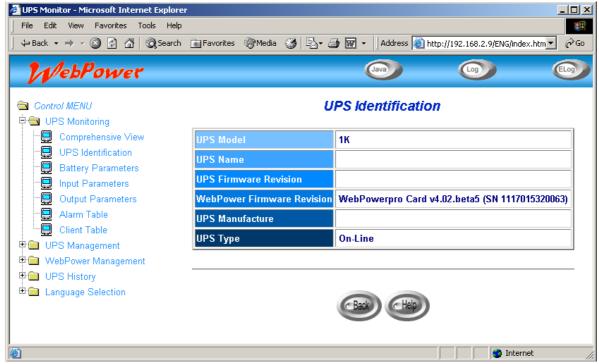

Figure 14 WEBPOWER UPS Monitoring page screen: UPS Identification.

### **Battery Parameters**

Select *Battery Parameters* from the *UPS Monitoring* on the main menu to get a table of the UPS battery parameters (Figure 3-3).

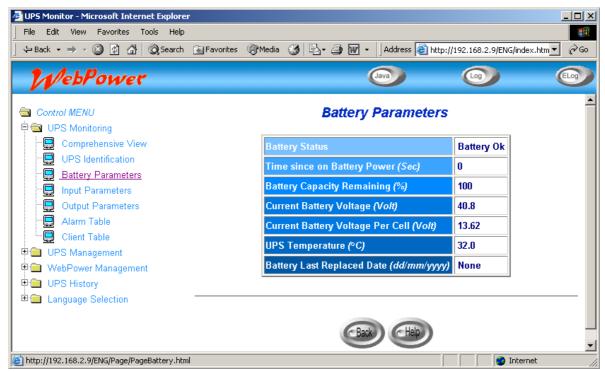

Figure 15 WEBPOWER UPS Monitoring page screen: Battery Parameters.

### **Input Parameters**

Select *Input Parameters* from the *UPS Monitoring* on the main menu to get a table of the UPS input parameters (Figure 3-4).

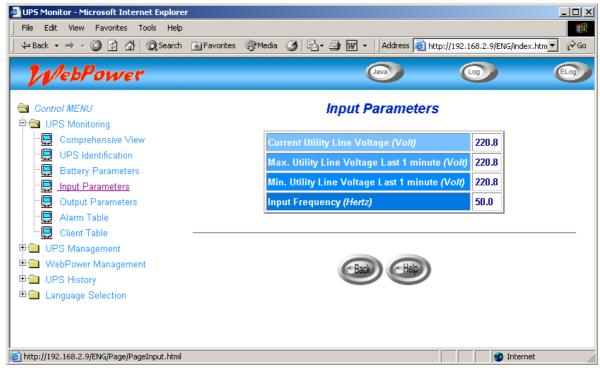

Figure 16 WEBPOWER UPS Monitor page screen: UPS Input Parameters

### **Output Parameters**

Select *Output Parameters* from the *UPS Monitoring* on the main menu to get a table of the UPS output parameters (Figure 3-5).

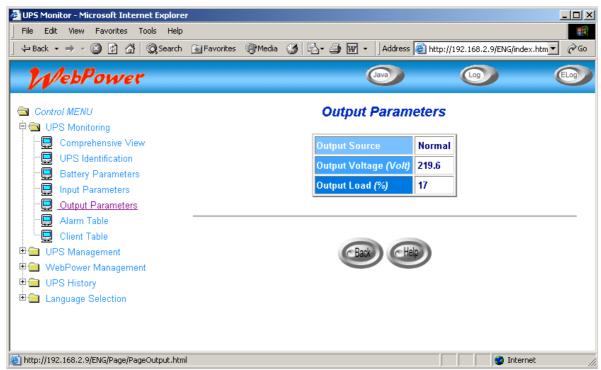

Figure 17 WEBPOWER UPS Monitor page screen: UPS Output Parameters

### **Alarm Table**

Select *Alarm Table* from the *UPS Monitoring* on the main menu to get a table of the UPS alarms present (Figure 18).

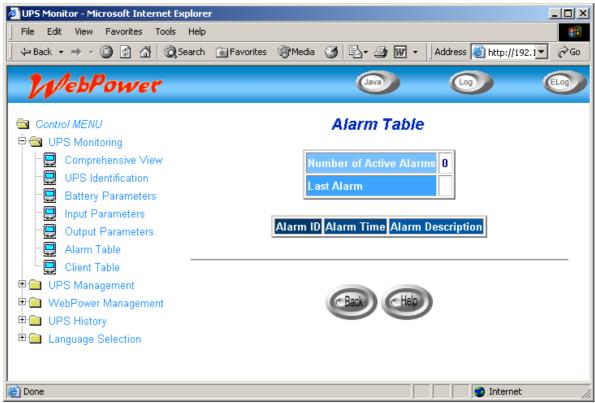

Figure 18 WEBPOWER UPS Monitor page screen: Alarm Table

### **Client Table**

Select *Client Table* from the *UPS Monitoring* on the main menu to get a table of the connected clients running the shutdown software (Figure 3-7)

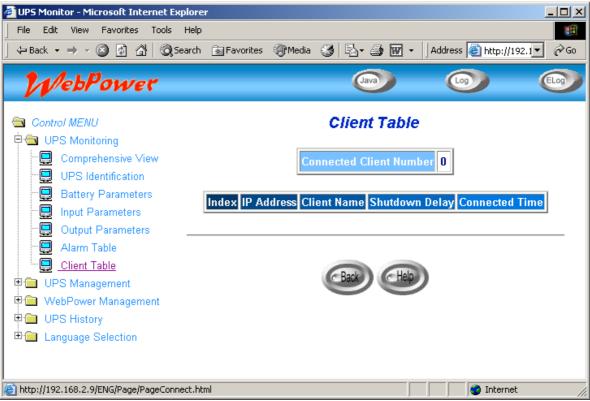

Figure 19 WEBPOWER UPS Monitoring page screen: Client Table

## **UPS Management**

This menu contains the control parameters of the UPS connected to the WEBPOWER.

All the sub-menus are available in read-only for all users, whereas only the administrator has access in read/write mode.

### **UPS Configuration**

This menu displays the UPS nominal input and output data (Figure 20)

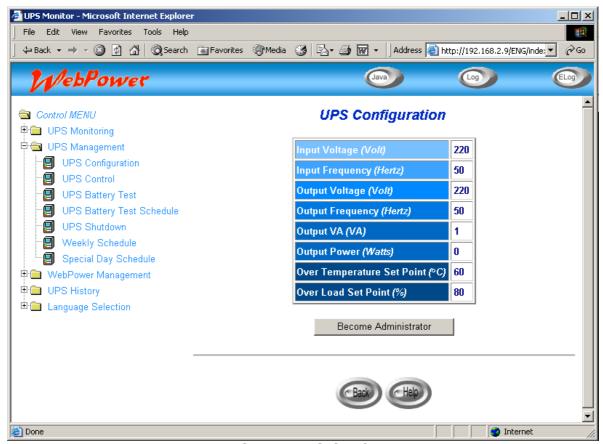

Figure 20 WEBPOWER UPS Configuration screen

### **UPS Control**

This menu lets you send the shutdown commands associate with the pre-set UPS shutdown delay time and UPS sleep time to the UPS manually. Some of the items in this menu are visible only to those having read/write access rights. (Figure 21)

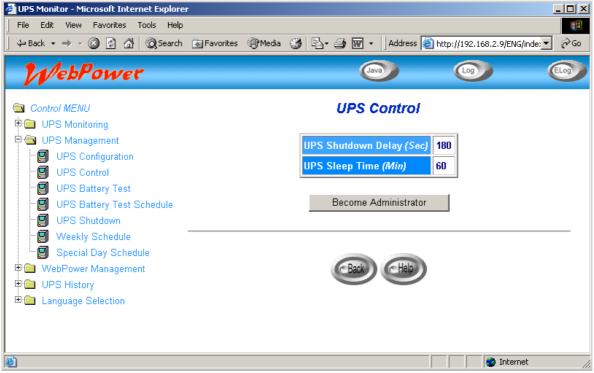

Figure 22 WEBPOWER UPS Control screen

### **UPS Battery Test**

This menu enables you to check the last battery test information and run the battery test, if the feature is available on the UPS (Figure 3-10). Some of the items in this menu are visible only to those having read/write access rights.

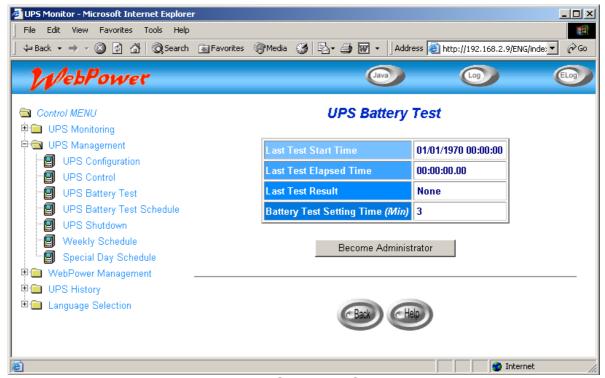

Figure 23 WEBPOWER UPS Battery Test

### **UPS Battery Test Schedule**

This menu enables you to run the battery test schedule, Available options are:

None - No action

Quick Test (10 sec) - Quick test for 10 seconds

Test Until Battery Low - Test until battery low

Timed Test - Test for the time specify in the Test Time column (Figure 3-11).

Some of the items in this menu are visible only to those having read/write access rights.

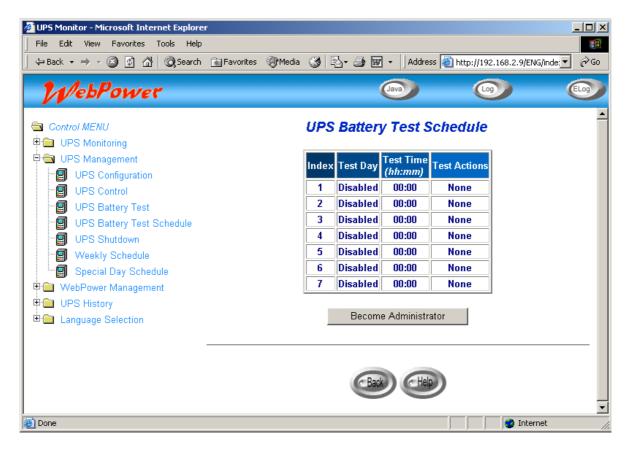

Figure 24 WEBPOWER UPS Battery Test Schedule

### **UPS Shutdown**

This menu lets you modify the parameters associated with the shutdown events (Figure 3-12).

The shutdown events available for commanding shutdown of the clients and UPS are:

AC Failed : Mains power supply down
 Battery Low : Remaining battery charge low

3. **UPS Overload** : Output overload

4. **UPS Over Temperature**: UPS internal overheating

5. Weekly Schedule : UPS Shutdown/Restore pre-set for each week6. Special Day : UPS Shutdown/Restore pre-set on certain day

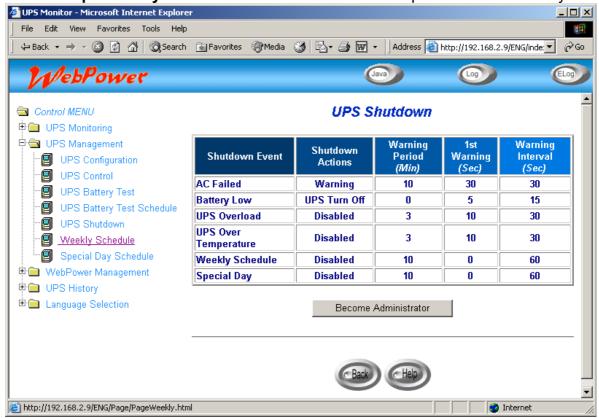

Figure 25 WEBPOWER UPS Shutdown

When there is a shutdown event occurred, WEBPOWER would take proper action as define on the *Actions* column correspond to the shutdown event. Available actions are:

**Disabled:** Action is disabled

Warning: Warning message will be broadcast to the connected clients

**Client Shutdown:** Warning message will be broadcast and shutdown command will be sent to the connected clients. UPS will then go to sleep mode

**UPS Turn Off:** Warning message will be broadcast and shutdown command will be sent to both the connected clients. Then UPS will be turned off

The time specifies in the *Delay* column is the time delay after the occurrence of the corresponding shutdown event. Shutdown command will be sending out after this delay time.

The 1<sup>st</sup> Warning specifies the time of the first warning message to be broadcast on the screen of the connected clients. And, the Warning Interval specifies the frequency of the next warning message.

### **Weekly Schedule**

This menu lets you modify the parameters of the shutdown/restore events associated with the days of the week (Figure 3-13).

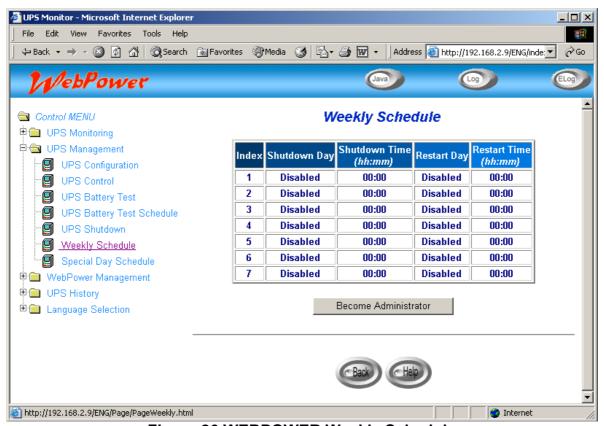

Figure 26 WEBPOWER Weekly Schedule

## **Special Date Schedule**

This menu lets you modify the parameters of the shutdown/restore events associated with certain days of the year (Figure 3-14).

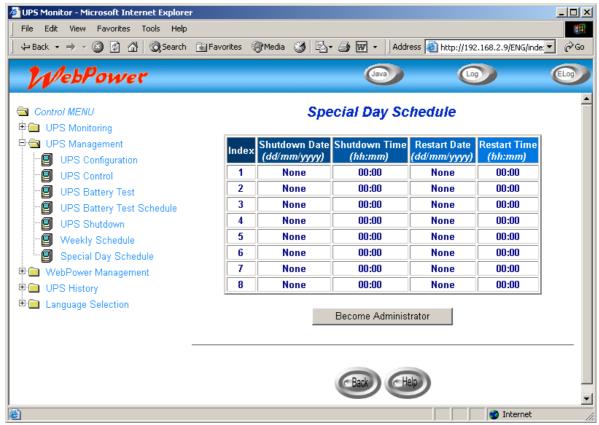

Figure 27 WEBPOWER Special Date Schedule

# **WEBPOWER Management**

Through this menu, you can display and modify the WEBPOWER control parameters.

All the menus are available in read-only for all users, whereas only the administrator has access in read/write mode.

### **Date and Time**

This menu lets you set the WEBPOWER internal date and time manually. Where the Primary or Secondary Time Server addresses have been configured, modifying the parameters may not have effect.

### **WEBPOWER Configuration**

This menu lets the administrator set the local network configuration parameters in WEBPOWER. The basic variables for SNMP management can also be set.

- 1. **WEBPOWER IP Address:** The IP address of the WEBPOWER in dotted format (e.g. 192.168.1.100). Note that changing the IP Address of the WEBPOWER, reboot was unnecessary.
- 2. **WEBPOWER Gateway Address:** The IP address of the network gateway in dotted format (e.g. 192.168.1.254).
- 3. **WEBPOWER Subnet Mask.** The Subnet Mask for your network (e.g. 255.255.25.0).
- 4. **System Contact:** SNMP Network Administrator string.
- 5. **System Name:** SNMP Network Administrator string.
- 6. **System Location:** SNMP Network Administrator string.
- 7. **Primary Time Server:** The IP address in dotted format of the Primary Time Server. The date and time in the WEBPOWER is set from the Primary Date provider, which has the Shutdown Program, installed.
- 8. **Secondary Time Server:** The IP address in dotted format of the Secondary Time Server. If the Primary Time Server is not available, the date and time in WEBPOWER is set from the Secondary Time provider, which has the Shutdown Program, installed.
- 9. **Battery Last Replaces Date:** The date when the UPS system batteries were last replaced. Only the Administrator should reset this value.
- 10. **History Log Interval:** This value is the time in seconds to poll Input Voltage, Output Voltage, Load, Capacity, Battery temperature and Input frequency. These values are saved in the History Log. The maximum value for this setting is 28800 seconds (i.e. 8 hours).
- 11. **Extended History Log Interval:** This field shows the set interval, in minutes, to create an extended history log. After every interval, the UPS parameters will be consolidated and minimum, maximum and average values of these parameters will be stored as extended history log. This value can range between 3 and 9000 minutes.
- 12. **WEBPOWER Polling Rate (sec):** Polling rate on which WEBPOWER update the parameters from UPS.
- 13. **WEBPOWER Baud Rate (sec):** The data transmission rate between the UPS and WEBPOWER.
- 14. **Default Language:** Default language options included "English", "Traditional Chinese", "Simplified Chinese" and "Auto". WEBPOWER Home Page will be displayed using the language set in the Web Browser if "Auto" is selected.

### **WEBPOWER Control**

This menu lets you enable or disable the communication protocols available in the WEBPOWER and affect a restart and reset of the WEBPOWER internal parameters. Some of the items in this menu are visible only to those having read/write access rights.

- BOOTP/DCHP Status: Enabling or disabling the Boot Protocol (BOOTP) /
  Dynamic Host Configuration Protocol (DHCP). These protocols are Internet standards used to get a dynamic IP address from a BOOTP / DHCP server.
- 2. **Telnet Connection:** Enabling or disabling the terminal to server application (Telnet) control process.
- 3. **Network Upgrade:** Enabling or disabling the Trivial File Transfer Protocol (TFTP) upgrade control. You can use **upgrade.exe** on Windows via TFTP to upgrade WEBPOWER firmware.
- 4. **Reset Agent to Default:** Instructs WEBPOWER to reset parameters to factory default value.
- 5. **Restart Agent:** Instructs WEBPOWER to restart.

### **SNMP/HTTP Access Control**

This menu displays a list of the workstation enabled for read/write access to WEBPOWER. See **Appendix C** HTTP Security Control for detail

- 1. **Index:** The index number of the entry in the table.
- 2. **NMS IP Address:** The management station's IP address. 0.0.0.0 means entry not configured. 255.255.255.255 grant the access right to all IP. It also can configure all IP address in same subnet with same access right. Like 192.168.1.255
- 3. **Community:** Low-level password associated with the IP Address. The maximum length of the string is 16 characters.
- Access Type: Access right associated with the IP Address. Available options are: NotAccess, Read, and Read/Write. If the IP Address was set to NotAccess or Read, it can't grant to administrator right even use Admin password.

Note: As administrator, can customize this configure to limit different workstation or subnet using different password with different Access Type. While different workstation or subnet using itself password with Read/Write Access Type to login, only allow modifying the WEBPOWER parameters and itself Access Type, to prevent someone arbitrarily change unless it login with Admin password.

### **SNMP Trap Receivers**

This table can hold a maximum of four entries. It holds the list of the IP address of the Network Management Stations (NMS), which will receive the SNMP traps send by WEBPOWER.

- 1. **Index:** The index number of the entry in the table.
- 2. **NMS IP Address:** The IP Address in dotted format of the NMS station to which the trap should be sent.
- 3. **Community String:** Low-level password associated with the IP Address. The maximum length of the string is 16 characters.
- 4. **Trap Type:** Types of traps to be received.
  - None: Traps are not be received
  - RFC-1628 Trap: Traps are received base on RFC-1628
  - WEBPOWER Trap: Traps are received base on WEBPOWER MIB
- 5. **Severity:** Set the level of the trap to be received.
  - Information: All traps are received
  - Warning: Trap that need to be noticed and are critical is received
  - **Severe:** The significant traps such as UPS failure and low-battery which cause the immediately halt the output of the UPS are received
- 6. **Description:** Customer description string.

### **Homepage Refresh Rate**

This menu lets the administrator set the refresh interval of the WEBPOWER menu pages (Figure 3-15).

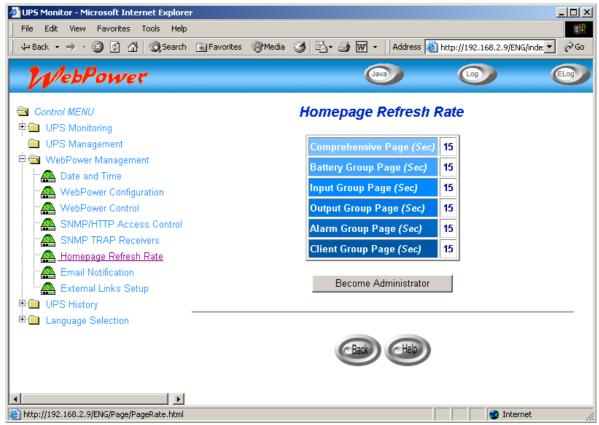

Figure 28 Homepage Refresh rate

### **Email Notification**

This page describing of UPS email notification setting to let administrator configure Mail server and Mail receiver in order to receive notification or report from WEBPOWER by email once power event was occurred. (Figure 29)

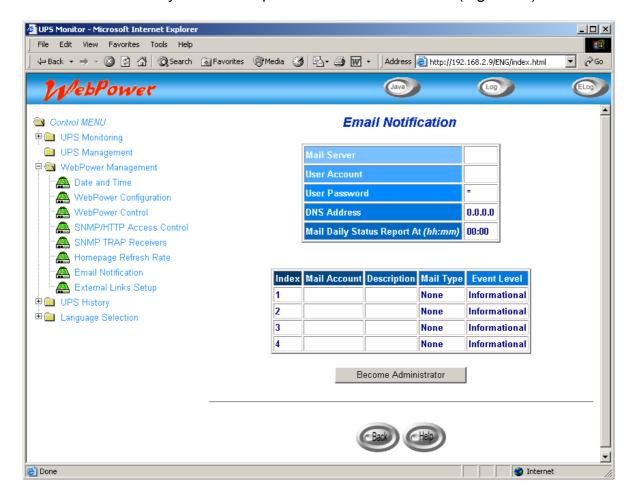

Figure 30 Email Notifications

#### 1. Mail Server

This item is the Hostname of a SMTP Mail Server that will be used to send email messages from the WEBPOWER. If entering a Hostname, you are also required to enter the DNS Address.

#### 2. User Account

This item is the User Account of Mail Server. Default has no entry, and only required if Mail Server needed for authentication to send mail.

#### 3. User Password

This item is for entering the User Password of User Account.

#### 4. DNS Address

This item is the IP Address of your network DNS server that's responsible for translating names into addresses, routing mail to its proper destination. Default, this field will contain 0.0.0.0.

#### 5. Mailing Daily Status Report At (hh:mm)

If you intend to have the WEBPOWER send a Daily Status report to select Mail Receiver, you need to enter the time of day in 24-hour format at which time you want the email sent.

#### 6. Mail Receiver

This column is for entering the email address of the individual you wish the WEBPOWER to send mail to.

### 7. **Description**

This column is for entering describing of each Mail Receiver you configure for reference purposes.

#### 8. Mail Type

This column is for selecting what type of email is sent to a specific Mail Receiver. The choices are *None*. *Events*. *Daily Status*. *or Event/Status*.

- **None:** allow you to disable the sending of email to a specific recipient.
- **Events:** specifies that the recipient should receive event-related messages while event occur.
- Daily Status: specifies that the recipient should receive the Daily Status
  message while "Mailing Daily Status Report At (hh:mm)" setting time is up.
  The message contains two file attachments containing information logged
  by the WEBPOWER (in .csv format suitable for viewing in Microsoft Excel).
  One attachment contains the History Log contents (Logged UPS data) and
  the other contains the Event Log contents (Logged Event text).
- **Events/Status:** specifies that the recipient should receive an email message containing the event-related notification and the two file attachments (as described above), each time an event notification is sent.

#### 9. Event Level

This column is for selecting the Severity level of notification you wish to send to each Mail Receiver configured to be sent Mail Type: Events or Events/Status. This filter is based on the SNMP-based traps (Events) and allows selection of Informational, Warning or Severe. Refer to the MIB documentation for more information.

### **External Links**

This page describes the setting of External Links. Up to four links can be setup by this page, each link can configure to an external web page that user can easily to connect to related web pages. Such as another UPS with WEBPOWER card, or technical support homepage. (Figure 31)

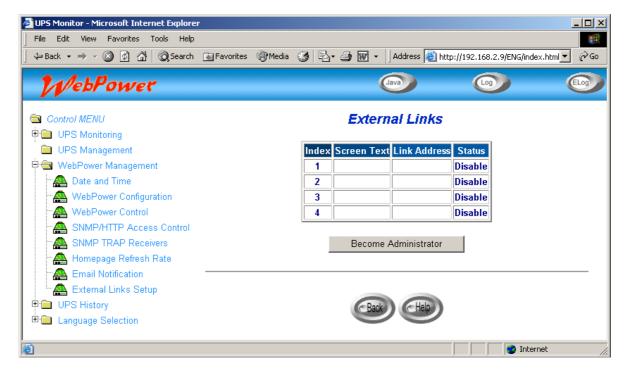

Figure 32 External Links

#### **Hyperlink Text**

This is the description of hyperlink name, which will display on the menu tree for user's reference.

#### **Link Address**

This field defines the web page location to be connected, in IP address or URL format.

#### **Status**

This field controls the visibility of this hyperlink on menu tree. Setting "Disable" will make this hyperlink invisible from menu tree.

# **UPS History**

Through this menu you can view all types of UPS & WEBPOWER log messages displayed in chronological order such as the *UPS History Log*, *UPS Extended Log*, *UPS Events Log* and *Agent Events Log*. These log messages can help you detect and diagnose problems with your WEBPOWER.

### **UPS History Log**

To save the history log to a file in Microsoft Excel format, go to the *Clear* & Save Log Data sub-menu and click on the link *UPS History Log* under the Save Log Data title bar.

- 1. Log Date: Date on which the recording was made
- 2. **Log Time:** The time in a 24-hour format when the values were recorded
- 3. Input Voltage: The input voltage in Volts at the time of recording
- 4. **Output Voltage:** The output voltage in Volts at the time of recording
- 5. **Output Load:** This shows the load on the UPS in terms of percentage at the time of recording
- 6. **Battery Capacity:** The remaining battery capacity expressed in percent of full capacity
- 7. **Input Frequency:** The input frequency in Hertz at the time of recording
- 8. **UPS Temperature:** The temperature of the UPS battery in Celsius at the time of recording

## **UPS Extended Log**

This page gives a consolidated view of the UPS parameters taken over a period. For each of the UPS parameters, minimum, maximum and the average values are shown in each of the records. The Administrator can change the consolidation interval by changing the value of the *Extended Log Interval* in *WEBPOWER Configuration* page. The existing log is overwritten when the maximum numbers of entries are reached.

- 1. **Start Date:** Date on which the recording was made
- 2. **Start Time:** The time in a 24-hour format when the values were recorded
- 3. **End Date:** The ending date of the consolidation interval for the record
- 4. **End Time:** The ending time of the consolidation interval for the record
- 5. **Input Voltage:** The minimum, maximum and average values of the input voltage at the time of recording
- 6. **Output Voltage:** The minimum, maximum and average values of the output voltage at the time of recording
- 7. **Output Load:** The minimum, maximum and average values of the output load at the time of recording
- 8. **Battery Capacity:** The minimum, maximum and average values of the battery capacity at the time of recording
- 9. **Input Frequency:** The minimum, maximum and average values of the input frequency at the time of recording
- 10. **UPS Temperature:** The minimum, maximum and average values of the UPS temperature at the time of recording

### **UPS Event Log**

This table lists all the events that have occurred since the table was cleared. The existing values are overwritten when the maximum number of entries (rows) has been reached.

- 1. Date: The date when the UPS event occurred
- 2. **Time:** The time when the UPS event occurred
- 3. **Event Description:** The description of the UPS event occurred

### **WEBPOWER Events Log**

This menu lists all the WEBPOWER events that have occurred since the table wad cleared. The Administrator has the access right to delete the entries of the table.

- 1. **Date:** The date when the agent event occurred
- 2. **Time:** The time when the agent event occurred
- 3. Event Description: The description of the agent event occurred

### **Clear & Save Log Data**

This page lets the Administrator saves WEBPOWER log data to a file in Microsoft Excel format. Administrator is also able to clear specific log data or choose to clear the log data after saving the log data.

- 1. **Clear Log Data**: Administrator can clear the specific log data by putting a check mark beside it and click the Clear button.
- 2. Clear the corresponding log data as you click the hyper-link below:
  Administrator can choose to clear the log data after saving the log to a file.
  Select Yes or No and click the Apply button. Default value is set to "No"
- 3. **Save Log Data:** Administrator can save the various WEBPOWER log data to a file with the extension .csv that can be opened and read in MS Excel.

Note: When you mouse click any one of the hyper-link here while the "Clear the corresponding log data as you click the hyper-link below" selection is set to "Yes", the corresponding log data will be lost even if you cancel the operation.

# Language Selection

Through this menu you can choose different language immediately that you preferred. For users using different languages to browsing WEBPOWER at same time. Language options included "English", "Traditional Chinese", and "Simplified Chinese". Language will switch immediately once you click on the option, and it didn't related to default language setting of WEBPOWER Management. (Figure 33)

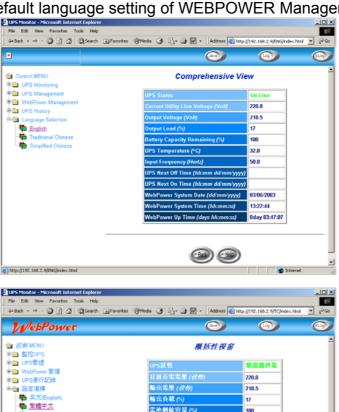

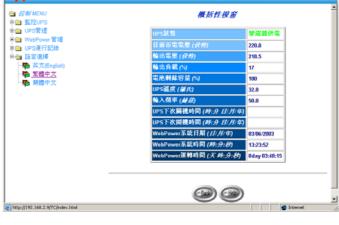

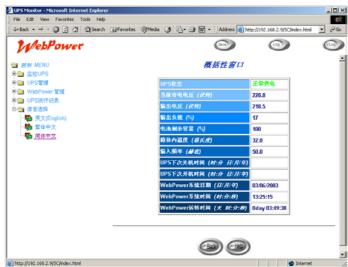

Figure 34 Language Selections

# **Extra Browsing Options-PDA & WAP**

WEBPOWER now provide more easy of using remote browsing ways. User can get the UPS status through PDA or WAP mobile phone, which own ability to connect to Internet already. According to every manufacturer setting was different, please reference to PDA and WAP User Manual for connect to Internet. If your PDA or WAP can browse Internet, You can start browsing the UPS status by input the WEBPOWER address.

#### **PDA**

Please input on PDA: "WEBPOWER address/PDA" or "WEBPOWER address/P"

Ex: <u>HTTP://192.168.11.100/PDA</u> or <u>HTTP://192.168.11.100/P</u> you can see the UPS status page. (Figure 35)

**UPS Status**:

UPS Status: On Mains
Voltage In (VAC): 126.0
Voltage Out (VAC): 110.0
Output Load (%): 0
Frequency (Hertz): 60.0

System Up Time: 0day 12:02:14

Menu

Identification:

UPS Name: UPS
UPS Model: UPS 650
Output VA: 690
UPS Type: Offline
UPS Firmware: 4.01

WEBPOWER Pro

Firmware: v3.00.
Location: Office
Admin: MIS

System Up Time: 0day 12:43:12

Menu

**WEBPOWER Menu** 

Status
Identification
Battery
Input
Output
Clients

Battery:

Battery Status: Battery Ok

Time since on Battery Power

(Sec):

Battery Capacity (VDC): 100
Battery Voltage (VDC): 13.3
Battery Temperature (Celsius) 30.0

Menu

Input:

Voltage In (VAC): 127.0 Frequency (Hertz): 60.0

Menu

Clients:

1: 192.168.11.209

Menu

**Output:** 

Voltage Out (VAC): 111.0

Output Load (%): 0

Menu

Figure 36 Extra Browsing Options -PDA

### **WAP**

Please input on WAP phone: "WEBPOWER address/WAP" or "WEBPOWER address/P"

Ex: <u>HTTP://192.168.11.100/WAP</u> or <u>HTTP://192.168.11.100/W</u> you can see the UPS status page. (Figure 37)

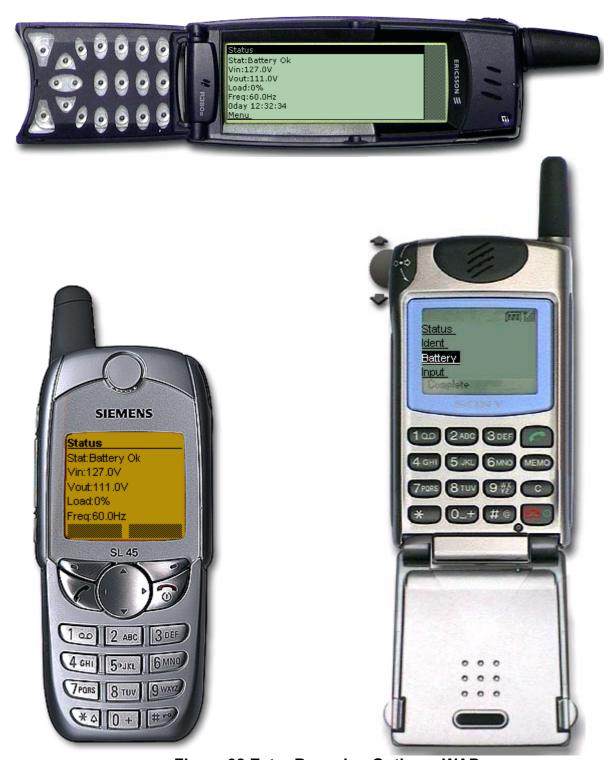

Figure 38 Extra Browsing Options -WAP

# **Chapter 4 Monitoring WEBPOWER/UPS via Java Monitor**

WEBPOWER provides three real-time graphical user interfaces written in Java applet to give user an exceptional way to monitoring the UPS in LAN or WAN.

Java monitor: Display the UPS key parameters in graphic representation.

**UPS History Log monitor:** Display the UPS history log in graphic representation.

**UPS Extended History Log monitor:** Display the UPS extended history log in graphic representation.

### **Java Monitor**

By clicking the Java button at the top right-hand side on the WEBPOWER Home Page, a Java Monitor will be open in a separate window. This monitor displays the UPS key parameters – AC input voltage, AC output voltage, UPS load, battery capacity, UPS temperatures, and Input frequency in graphic representation. In addition, this monitor has a function icon, a status bar that can display the current UPS alarms.

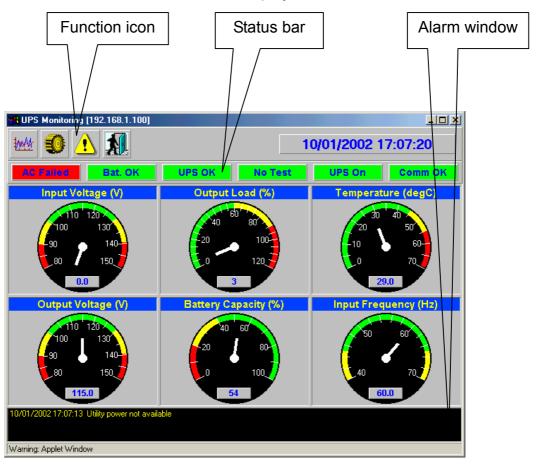

Figure 39 WEBPOWER Java Monitor

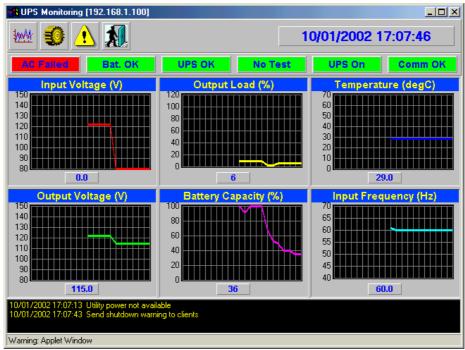

Figure 40 WEBPOWER Java Monitor

100At

**Display switch-**Two different display styles (Gauge or Overall Chart presentation) of the UPS key parameters can be choosing from. This icon is used to switch the display from gauge presentation to chart presentation and vice versa.

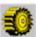

**Poll Rate-** Configure the poll rate that the Java monitors to get the next value of the UPS parameters. Default is 5 seconds.

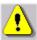

**Event Message-** Enable and disable display of the warning messages.

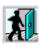

**Exit** – Exit from Java monitor.

#### **Status Bar**

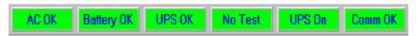

Figure 41 Status Bar in Java Monitor

The status bar displays the current status of the UPS. Green colour represent that the UPS is in normal condition. If WEBPOWER receives a status change of the UPS, for example AC failure, the AC OK box will then change to red colour and displays AC fail represent that the UPS is in AC failure state.

#### **Alarm Windows**

When WEBPOWER receives a change in the status of it own or of the UPS, it displays a specific message in the *Alarm Window*. This type of status change message is an alarm. The *Alarm Window* displays the active alarms on the UPS and WEBPOWER.

# **UPS History Log Monitor**

By clicking the Java button at the top right-hand side on the WEBPOWER Home Page, a UPS History Log Monitor will be open in a separate window. This monitor displays the UPS history log in line graph. By default, all the UPS parameters will be display on the same graph. You can select any combination of the parameters to be displayed on the graph by checking the check box beside each parameter on the monitor screen and click the *Refresh* button.

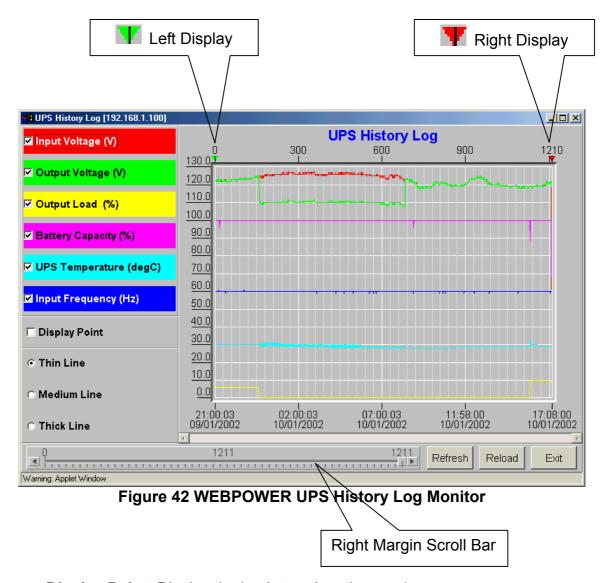

**Display Point:** Display the log interval on the graph

**Refresh:** Click the *Refresh* button after configures any setting on *UPS History Log Monitor* to take effect

Reload: Update the UPS history log monitor and reset the right display margin

Exit: Close the UPS History Log Monitor window

# **UPS Extended History Log Monitor**

By clicking the Java button at the top right-hand side on the WEBPOWER Home Page, a UPS Extended History Log Monitor will be open in a separate window. This monitor displays the UPS extended history log in line graph. By default, all the UPS parameters will be display on the same graph. You can select any combination of the parameters to be displayed on the graph by checking the check box beside each parameter on the monitor screen and click the *Refresh* button.

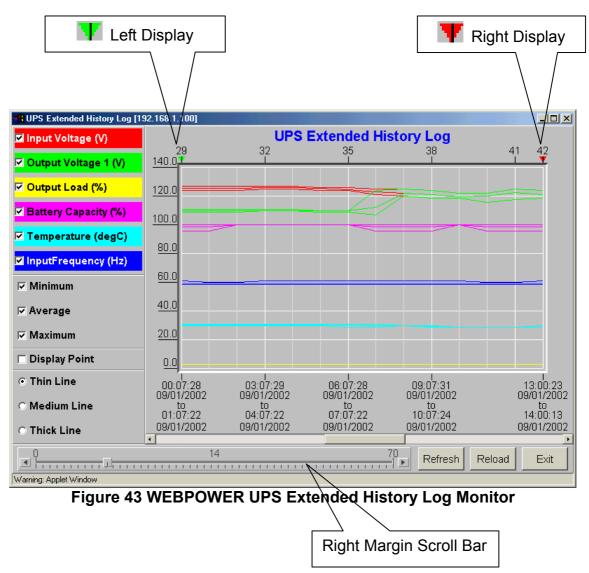

**Display Point:** Display the extended log interval on the graph

**Refresh:** Click the *Refresh* button after configures any setting on *UPS* 

Extended History Log Monitor to take effect

**Reload:** Update the UPS history log monitor and reset the right display margin

Exit: Close the UPS Extended History Log Monitor window

# **Chapter 5 Managing WEBPOWER/UPS via SNMP**

# **Setting SNMP parameters in WEBPOWER**

Before using WEBPOWER in SNMP environment, the IP address, gateway must be configured properly. See Chapter 2 for details.

# **SNMP Access Control Setting**

WEBPOWER supports SNMP protocol. You can use SNMP NMS to manage UPS through the network. The IP address of the workstation must be entered in the WEBPOWER write access table to prevent unauthorized users from configuring WEBPOWER via HTTP or SNMP protocols.

Note: If you do not enter the IP address of the workstation to the *Access Control Table* (via Serial Port or Telnet) or the *SNMP/HTTP Access Control* (via Web Browser) in WEBPOWER, the SNMP NMS can only view the UPS status; it will not be able to perform any configuration on WEBPOWER/UPS. (See Pg. 16 *Access Control Table Setting* and Pg. 39 *SNMP/HTTP Access Control* for details.)

# **SNMP Trap Receivers Setting**

See Pg. 54 SNMP Trap Receivers for details.

# Set up SNMP Manager Software

- 1. Add the MIB file of WEBPOWER in the WEBPOWER CD-ROM to the MIB database of the SNMP manager.
- 2. Search for WEBPOWER in the network
- To access the WEBPOWER SNMP agent, use 'public' for the GET community string and the Read/Write password (default is *admin*) for the SET community string.

GET Community string: *public* SET Community string: *admin* 

For more information, see the MIB file on the WEBPOWER CD-ROM.

# **Chapter 6 Shutdown Software**

# Installation of Shutdown Software in Windows 9x/NT/ 2000/ XP

- 1. Insert the WEBPOWER CD-ROM into the CD-ROM drive.
- 2. Run the "Installer.exe" program on the CD-ROM.
- 3. A dialog box will be posted on the screen, type in the IP address of designated WEBPOWER, its client name and shutdown delay time (Figure 44). Click the *Def.* Button if you choose the client name as the workstation you are working on.

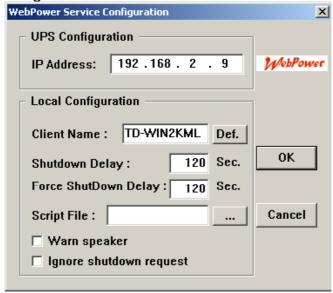

Figure 44 The set-up screen

- 4. Then press the 'OK' button.
- 5. After set-up is complete, the shutdown service will connect to the WEBPOWER automatically.

Note: The client local *Shutdown Delay* must not be greater than that of the *UPS Shutdown Delay* configured in WEBPOWER.

### View the Connected Client from Web Browser

- 1. Run the Web Browser on any machine.
- 2. Browse the WEBPOWER IP address. For example, browse http://210.67.192.204
- 3. Select Client Table from UPS Monitoring of the main menu and the list of the connected devices will be shown on the screen (Figure 6-2).

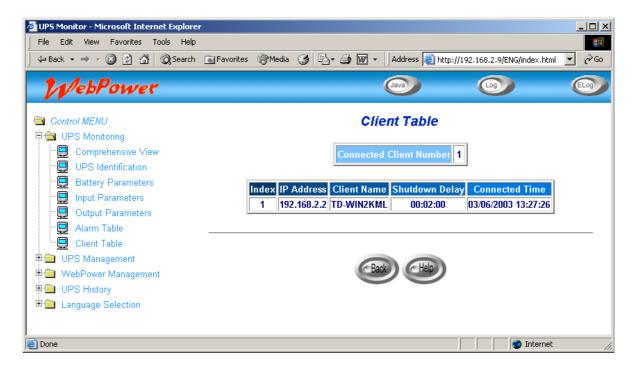

Figure 45 The WEBPOWER connected (registered) devices list.

### Shutdown Process in Windows 9x/ NT / 2000 / XP

When WEBPOWER detects a power event, for example, AC power failure, the WEBPOWER will send the shutdown command to its connected clients. The clients will post a dialog box to notify the user that the system will be shut down (Figure 46). The user can select "Shutdown Now" to start the shutdown process or "Cancel" to cancel the shutdown process. The shutdown software will proceed with the shutdown process and the host or server will be shut down automatically if nothing is selected after the counter has counted down to zero.

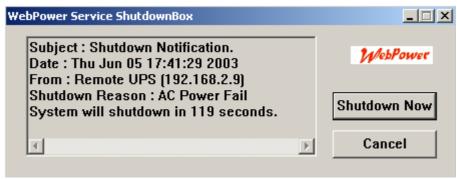

Figure 46 The shutdown-warning message.

There are five kinds of state for shutdown software.

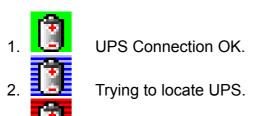

B. Local machine is about to shut down.

4. The service is suspended.

5. Remote UPS is about to shut down or has shut down.

# **Uninstalling Shutdown Software**

To uninstall the shutdown software, the following procedure should be followed.

- 1. Right mouse click the "battery" icon in the taskbar and select "Exit" to stop the shutdown service.
- 2. Select the "Add/Remove programs" icon from the Control Panel.
- 3. Select the "WEBPOWER service", and then click the "Add/ Remove" icon to remove the software.

# Install Shutdown Software in SCO OpenServer UNIX

- 1. From a workstation running SCO OpenServer and login as a supervisor.
- 2. Insert the WEBPOWER CD-ROM into the CD-ROM drive.
- 3. If you have already mounted the CD-ROM drive, skip to step 7
- 4. Type "scoadmin"
- 5. Select "Filesystems" -> "Filesystem Manager" -> "Mount" -> "Add Mount Configuration" -> "Local"
- 6. Select a "Device File" and enter the name of the "Mount Point" (Ex: /mnt). Then select "OK"
- 7. Copy the shutdown programs into the directory and extract the programs to the directory of ./uGuard

```
# mkdir uGuard
# cp /mnt/client/SCO/ug3_0_SCO_SV_WEBPOWER.tar
/uGuard/uGuard.tar
# cd /uGuard
# tar xvf uGuard.tar
```

8. Type "./install.sh" to proceed with the installation procedure.

#### # ./install.sh

 The shell command will invoke the 'vi uGuard.conf', the user must modify the remote host value, host name and local delay (Figure 47). After saving the file, the installation is complete.

```
:Sample configuration file of uGuard
:RemoteHostIP: The IP address of remote UPSs.
;Set the address to default IP (0.0.0.0) if no WEBPOWER
Service is connected.
RemoteHostIP = 0.0.0.0
;ClientName:The name of the this machine[optional].
      Free form for this paramenter.
      Maximum 27 bytes long.
ClientName = MainServer
;WarningBeep status:
WarningBeep = 0
;1 = TRUE; 0 = FALSE(default)
;ShutdownDelay: The local delay time before shutdown.
       Range from 0 to 65536 seconds.
ShutdownDelay = 120
Special shutdown script
ShutdownScript = /usr/foo
;ForceShutdownDelay: The delay time for excuting
shutdown program
       Range from 0 to 65536 seconds.
ForceShutdownDelay = 120
```

Figure 47 Modifying the uGuard.conf

### uGuard parameters description

To run or view the uGuard parameters, key in the following command:

# cd /uGuard # uGuard -h

uGuard – WEBPOWER Service, Formal Release 3.0 Copyright © 1999 Allion Computer Inc. All rights reserved

Usage: uGuard [-h][-v][-sS][-uU][-d][-r][-p][-l][-e][-gn]

- -h: This manual page.
- -v: Show revision information
- -s: Start the daemon now
- -S: Start the daemon at next boot up time
- -u: Unload this daemon
- -U: Unload this daemon, don't restart at next boot time
- -d: Suspend program
- -r: Resume this daemon
- -p: Probe the daemon status
- -I: List daemon configuration
- -e: Modify daemon configuration
- -b: Enable Beep.
- -o: Disable Beep, default.
- -i : Ignor shutdown request.
- -t : Enable shutdown request, default.
- -gn: Log level (logfile is /var/adm/uGuard.log)
- n = 0, No log activities
- n = 1, Log start/ stop/ warning activities

Figure 48 The uGuard -h command.

# **Deleting uGuard**

1. Unload uGuard

#cd /etc #uGuard -U

2. Remove uGuard files

#cd /etc #rm uGuard #rm uGuard.conf #cd /etc/rc.d/init.d #rm ug\_WebPower.sh #rm /usr/adm/uGuard.log

### Install Shutdown Software in Linux kernel 2.0.x

The shutdown software supplied from the WEBPOWER CD-ROM for the Linux can be install on the Linux operating system with kernel version higher than 2.0.x.

To be able to execute the shutdown program correctly, please check the following procedures:

- 1. From a workstation running Linux kernel 2.0.x and login as a supervisor.
- 2. Insert the WEBPOWER CD-ROM into the CD-ROM drive.
- 3. If you have already mounted the CD-ROM drive, skip to step 7
- 4. Type mount /dev/cdrom
- 5. Change the directory to the "Mount Point" (Ex: /mnt/cdrom/CLIENT/Linux).
- 6. Copy the shutdown programs into the directory and extract the programs to the directory of ./uGuard

```
# cd /mnt/cdrom/CLIENT/Linux
# mkdir /uGuard
# cp ./ug_3_0_Linux_WEBPOWER.tar /uGuard/uGuard.tar
# cd /uGuard
# tar xvf uGuard.tar
```

7. Type "./install.sh" to proceed with the installation procedure.

#### # ./install.sh

The shell command will invoke the 'vi uGuard.conf', the user must modify the remote host value, host name and local delay (Figure 47). After saving the file, the installation is complete.

Follow the general indications of the chapter **Using Shutdown Software in SCO UNIX.** 

# **Chapter 7 UPS Power Management**

One of the most significant feature of the WEBPOWER is that it can deal with almost all the power crisis confront to a UPS and protect your valuable information reside in your server from being damage due to the abrupt shutdown of the server. In addition, WEBPOWER can help corporate to cut the expensive energy bill by shutdown all the computer workstations in the office automatically during holiday or after office-hour using the *Weekly Shutdown* schedule or *Special Day* schedule. These schedules can also assist MIS staff to prevent unauthorised access to the server during the after office-hour time.

# **Turn off UPS Manually**

When there is a need to turn off the UPS manually, go to the *UPS Control* in the *UPS Management* menu. Login as an Administrator. Select the radial button beside *Turn Off UPS* and click the *Send* button.

UPS Shutdown Delay (Sec): 180 (default value) Turn off the UPS manually at 22:20:00

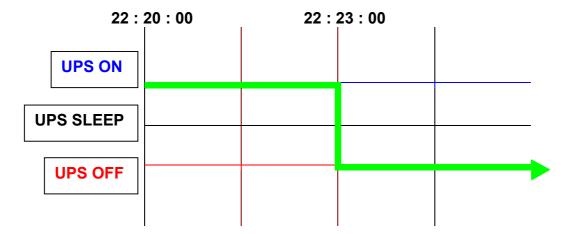

# **Set UPS To Sleep Mode Manually**

When there is a need to set he UPS to sleep mode manually, go to the *UPS Control* in the *UPS Management* menu. Login as an Administrator. Select the radial button beside *UPS Sleep* and click the *Send* button.

UPS Shutdown Delay (Sec): 180 (default value) UPS Sleep Time (Min): 60 (default value)

Set UPS to sleep manually at 22:20:00

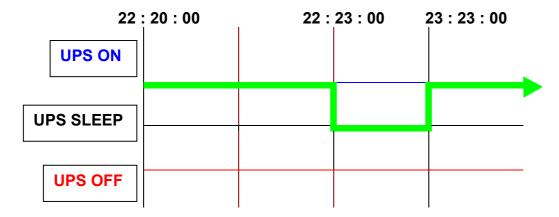

# **UPS Shutdown during Power Crisis**

WEBPOWER responds to four different kind of UPS shutdown events (AC failed, Battery Low, UPS Overload and UPS Over Temperature) and it will take appropriate action to protect your information in your server. Go to the *UPS Shutdown* in the *UPS Management* menu. Logging in as an Administrator. Configure the UPS Shutdown table to meet your need. Click the *Set Value* button when finish. (See Pg. 35UPS Shutdown for details)

| Status:                       | <b>UPS Turn Off</b> | (default value) |
|-------------------------------|---------------------|-----------------|
| Delay (Min):                  | 10                  | (default value) |
| 1 <sup>st</sup> Warning (Sec) | 30                  | (default value) |
| Warning Interval (sec)        | 30                  | (default value) |

UPS Shutdown Delay (Sec): 180 (default value)

AC failed at 22:20:00

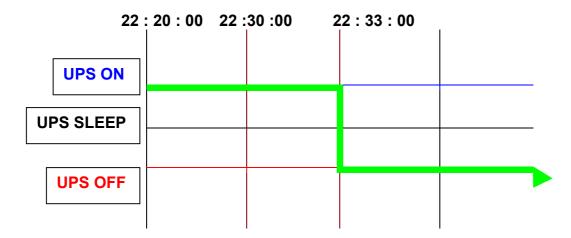

Client's local shutdown delay (Sec):120 (default value)

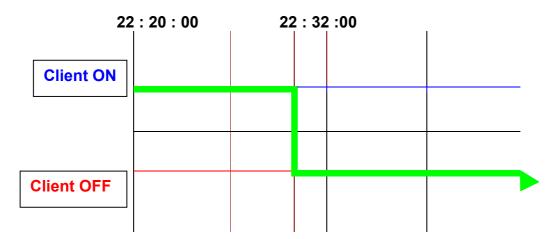

# Managing the UPS Shutdown Schedule

WEBPOWER supports two kinds of shutdown schedule – (1) **Weekly Schedule**; (2) **Special Day Schedule**.

Note: Before managing the UPS Shutdown Schedule, please make sure that the Date and Time configured in WEBPOWER is correct.

#### **Scenario**

| Status:                        | <b>UPS Turn Off</b> | (default value) |
|--------------------------------|---------------------|-----------------|
| Delay (Min):                   | 10                  | (default value) |
| 1 <sup>st</sup> Warning (Sec): | 0                   | (default value) |
| Warning Interval (sec):        | 60                  | (default value) |

UPS Shutdown Delay (Sec): 180 (default value)

Shutdown day & time: Monday 22:20:00 Restart day & time: Tuesday 09:00:00

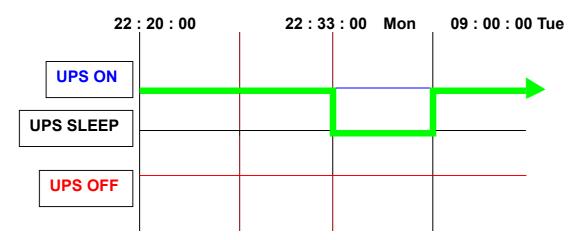

Client's local shutdown delay (Sec): 120 (default value)

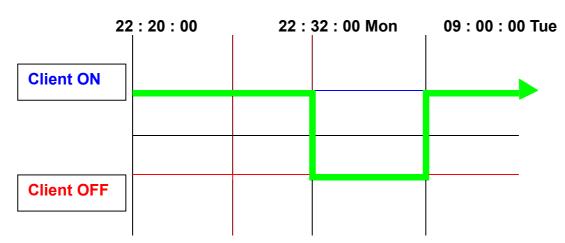

# Appendix A **Technical Information**

# **Technical Information about WEBPOWER Pro**

### **Features**

- Configuration from HTTP Web Browser, Telnet and serial port console.
- Management through SNMP manager and HTTP Web Browser.
- Support UPS MIB (RFC1628) and WEBPOWER MIB
- Provide shutdown programs for multiple Operating System
- Upgrade from TFTP server and serial port.
- UPS control through scheduling.
- History, Event and Statistic log file.
- SNMP alarms detection.
- Report UPS Input, Output, Temperature, Load and Capacity through Java Monitor
- UPS shutdown warning broadcast through shutdown programs
- Support internal Real Time Clock (RTC).

# **Technical Specification**

| CPU                   | 16 bits CPU - 50MHz                        |
|-----------------------|--------------------------------------------|
| Memory                | 512K x 16 Static RAM                       |
|                       | 512K x 16 Flash ROM                        |
| Serial Communication  | Two asynchronous serial ports              |
| LAN Controller        | 10/100 Mbits Ethernet controller           |
| Network Connection    | 10/100 TX RJ-45 jack connector             |
| RTC                   | Battery backup RTC                         |
| UPS Protocol          | Phoenixtec UPS communication protocol v3.3 |
|                       | Santak UPS communication protocol          |
|                       | SEC UPS communication protocol V2.6        |
|                       | Delta UPS communication protocol V1.43     |
| Network Protocol      | SNMP over UDP/IP                           |
|                       | HTTP over TCP/IP                           |
|                       | ARP, RARP, TFTP and ICMP                   |
| Supported MIB         | UPS MIB (RFC1628)                          |
|                       | WEBPOWER MIB                               |
| Operating Temperature | 0 ~ 40° C                                  |
| Operating Humidity    | 10 ~ 80 %                                  |
| Power Input           | 8-15V DC                                   |
| Power Consumption     | 3.0 Watts Maximum                          |
| Size                  | 130mm x 60mm x 18.2mm (L x W x H)          |
| Weight                | 90gm                                       |
| Regulatory compliance | FCC class B                                |
|                       | CE class B                                 |

# **Board Layout and Pin Assignment**

## **Board layout**

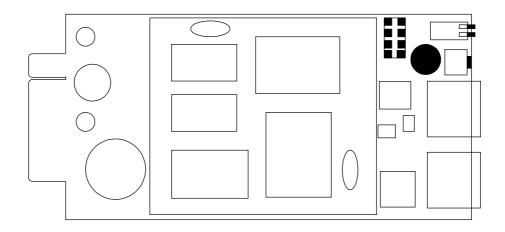

## Pin assignment

| <b>Bottom Side</b> |         | Component Si | de              |
|--------------------|---------|--------------|-----------------|
| Pin 1              | GND     | Pin 2        | DC (8-15V)      |
| Pin 3              | Txd→UPS | Pin 4        | Rxd←UPS         |
| Pin 5              | NC      | Pin 6        | NC              |
| Pin 7              | NC      | Pin 8        | Short to pin 10 |
| Pin 9              | GND     | Pin 10       | Short to pin 8  |
| Pin 11~25          | NC      | Pin 12~26    | NC              |

# **Switch Description**

# Component layout of the panel

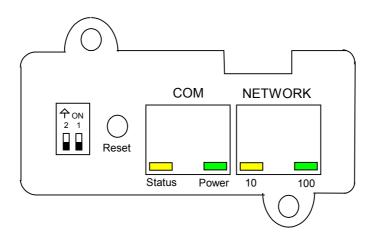

### **UPS SNMP HTTP AGENT**

### **DIP-switch definition**

| No. | SW1 | SW2 | Function Mode               |
|-----|-----|-----|-----------------------------|
| 1   | ON  | ON  | Manufacture Diagnostic Mode |
| 2   | ON  | OFF | Reserved                    |
| 3   | OFF | ON  | Reserved                    |
| 4   | OFF | OFF | Operating Mode              |

# **LED Indicator**

## **LED** definition

| No. | Port    | Green LED              | Amber LED              | Function             |
|-----|---------|------------------------|------------------------|----------------------|
| 1   |         | Flashing(1sec)         | OFF                    | Ethernet 100 Traffic |
| 2   | Network | OFF                    | Flashing(1sec)         | Ethernet 10 Traffic  |
| 3   |         | OFF                    | OFF                    | Ethernet disconnect  |
| 4   |         | ON                     | Flashing(1~3sec)       | RS-232 Port Active   |
| 5   |         | OFF                    | Flashing(1sec)         | Serial Upgrade Mode  |
| 6   | СОМ     | Two LED cross Flashing | Two LED cross Flashing | Auto Diagnostic Mode |
| 7   |         | ON                     | ON                     | Hardware Error       |

# **Technical Information about WEBPOWER Plus**

### **Features**

- Configuration from HTTP Web Browser, Telnet and serial port, if supported by the UPS.
- Management through SNMP manager and HTTP Web Browser.
- Support UPS MIB (RFC1628) and WEBPOWER MIB
- Provide shutdown programs for multiple Operating System
- Upgrade from TFTP server and serial port.
- UPS control through scheduling.
- History, Event and Statistic log file.
- SNMP alarms detection.
- Report UPS Input, Output, Temperature, Load and Capacity through Java Monitor
- UPS shutdown warning broadcast through HTTP
- Support Real Time Clock (RTC).

## **Technical Specification**

| <u>-</u>              |                                            |
|-----------------------|--------------------------------------------|
| CPU                   | AMD Am188ES – 20MHz                        |
| Memory                | 512K x 8 Static RAM                        |
|                       | 512K x 8 Flash ROM                         |
| Serial Communication  | Two asynchronous serial ports              |
| LAN Controller        | DAVICOM DM9008                             |
| Network Connection    | 10 BaseT RJ-45 jack connector              |
| RTC                   | EPSON 4543                                 |
| UPS Protocol          | Phoenixtec UPS communication protocol v3.3 |
|                       | Santak UPS communication protocol          |
|                       | SEC UPS communication protocol V2.6        |
|                       | Delta UPS communication protocol V1.43     |
| Network Protocol      | SNMP over UDP/IP                           |
|                       | HTTP over TCP/IP                           |
|                       | ARP, RARP, TFTP and ICMP                   |
| Supported MIB         | UPS MIB (RFC1628)                          |
|                       | WEBPOWER MIB                               |
| Operating Temperature | 0 ~ 40° C                                  |
| Operating Humidity    | 10 ~ 80 %                                  |
| Power Input           | 8-15V DC                                   |
| Power Consumption     | 3.0 Watts Maximum                          |
| Size                  | 130 mm x 60 mm (L x W)                     |
| Weight                | 80gm                                       |
| Regulatory compliance | FCC class B                                |
|                       | CE class B                                 |
|                       |                                            |

# **Board Layout and Pin Assignment**

# **Board layout**

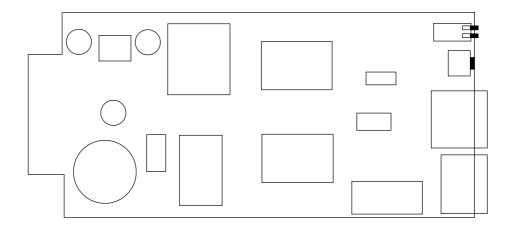

# Pin assignment

| Bottom Side |         | Component Si | de              |
|-------------|---------|--------------|-----------------|
|             | ONE     | •            |                 |
| Pin 1       | GND     | Pin 2        | DC (8-15V)      |
| Pin 3       | Txd→UPS | Pin 4        | Rxd←UPS         |
| Pin 5       | NC      | Pin 6        | NC              |
| Pin 7       | NC      | Pin 8        | Short to pin 10 |
| Pin 9       | GND     | Pin 10       | Short to pin 8  |
| Pin 11~25   | NC      | Pin 12~26    | NC              |

# **Switch Description**

## Component layout of the panel

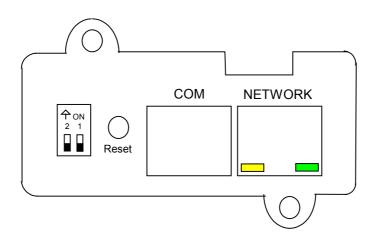

### **DIP-switch definition**

| No. | SW1 | SW2 | Function Mode               |
|-----|-----|-----|-----------------------------|
| 1   | ON  | ON  | Manufacture Diagnostic Mode |
| 2   | ON  | OFF | Reserved                    |
| 3   | OFF | ON  | Reserved                    |
| 4   | OFF | OFF | Operating Mode              |

# **LED Indicator**

### **LED** definition

| No. | Green LED      | Amber LED        | Function Mode        |
|-----|----------------|------------------|----------------------|
| 1   | ON             | Flashing(1~3sec) | Normal operation     |
| 2   | Flashing(1sec) | Flashing(1~3sec) | Ethernet traffic     |
| 3   | OFF            | Flashing(1~3sec) | Ethernet disconnect  |
| 4   | Two LED cross  | Two LED cross    | Auto Diagnostic Mode |
|     | Flashing       | Flashing         | -                    |
| 5   | OFF            | Flashing(1sec)   | Serial Upgrade Mode  |
| 6   | ON or OFF      | ON               | Hardware error       |

### **Technical Information about WEBPOWER/Mate**

### **Features**

- Configuration from HTTP Web Browser, Telnet and serial port, if supported by the UPS.
- Management through SNMP manager and HTTP Web Browser.
- Support UPS MIB (RFC1628) and WEBPOWER MIB
- Provide shutdown programs for multiple Operating System
- Upgrade from TFTP server and serial port.
- UPS control through scheduling.
- History, Event and Statistic log file.
- SNMP alarms detection.
- Report UPS Input, Output, Temperature, Load and Capacity through Java Monitor
- UPS shutdown warning broadcast through HTTP
- Support Real Time Clock (RTC).

## **Technical Specification**

| CPU                   | AMD Am188ES – 20MHz                        |
|-----------------------|--------------------------------------------|
| Memory                | 512K x 8 Static RAM                        |
|                       | 512K x 8 Flash ROM                         |
| Serial Communication  | Two asynchronous serial ports              |
| LAN Controller        | DAVICOM DM9008                             |
| Network Connection    | 10 BaseT RJ-45 jack connector              |
| RTC                   | EPSON 4543                                 |
| UPS Protocol          | Phoenixtec UPS communication protocol v3.3 |
|                       | Santak UPS communication protocol          |
|                       | SEC UPS communication protocol V2.6        |
|                       | Delta UPS communication protocol V1.43     |
| Network Protocol      | SNMP over UDP/IP                           |
|                       | HTTP over TCP/IP                           |
|                       | ARP, RARP, TFTP and ICMP                   |
| Supported MIB         | UPS MIB (RFC1628)                          |
|                       | WEBPOWER MIB                               |
| Operating Temperature | 0 ~ 40° C                                  |
| Operating Humidity    | 10 ~ 80 %                                  |
| Power Input           | 12V DC unregulated                         |
| Power Consumption     | 2.0 Watts Maximum                          |
| Size                  | 134 mm x 86 mm x 27mm (L x W x H)          |
| Weight                | 170gm                                      |
| Regulatory compliance | FCC class A,UL,CUL,CE                      |

# **Diagram of Front Panel**

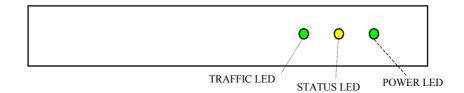

# **Diagram of Back Panel**

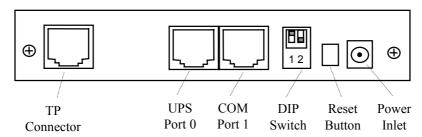

# **Switch Description**

### **DIP-switch definition**

| No. | SW1 | SW2 | Function Mode               |
|-----|-----|-----|-----------------------------|
| 1   | ON  | ON  | Manufacture Diagnostic Mode |
| 2   | ON  | OFF | Reserved                    |
| 3   | OFF | ON  | Reserved                    |
| 4   | OFF | OFF | Operating Mode              |

## **LED Indicator**

### **LED** definition

| No. | Traffic LED    | Status LED       | Function Mode        |
|-----|----------------|------------------|----------------------|
| 1   | ON             | Flashing(1~3sec) | Normal operation     |
| 2   | Flashing(1sec) | Flashing(1~3sec) | Ethernet traffic     |
| 3   | OFF            | Flashing(1~3sec) | Ethernet disconnect  |
| 4   | Two LED cross  | Two LED cross    | Auto Diagnostic Mode |
|     | Flashing       | Flashing         |                      |
| 5   | OFF            | Flashing(1sec)   | Serial Upgrade Mode  |
| 6   | ON or OFF      | ON               | Hardware error       |

### **Serial Cable Definition**

The Cable for Serial Port 0 of WEBPOWER/Mate (UPS cable)

| RJ45 | DB9 (Male) | Description         |
|------|------------|---------------------|
| 1    | 8          | Reserved            |
| 3    | 2          | Received Data from  |
|      |            | WEBPOWER            |
| 4    | 5          | Signal Ground       |
| 5    | Case GND   | Chassis Ground      |
| 6    | 3          | Transmitted Data to |
|      |            | WEBPOWER            |
| 8    | -          | Not connected       |

Note: Pins 2 and 7 of the RJ45 connector are connected internally.

The Cable for Serial Port 1 of WEBPOWER/Mate (PC cable)

| RJ45 | DB9 (Female) | Description            |  |  |
|------|--------------|------------------------|--|--|
| 1    | -            | Not connected          |  |  |
| 3    | 2            | Received Data from PC  |  |  |
| 4    | 5            | Signal Ground          |  |  |
| 5    | Case GND     | Chassis Ground         |  |  |
| 6    | 3            | Transmitted Data to PC |  |  |
| 8    | -            | Not connected          |  |  |

Note: Pins 2 and 7 of the RJ45 connector are connected internally.

# Appendix B Firmware Upgrades

### **General information**

To be able to perform firmware upgrading, WEBPOWER must be connected to the same network as the workstation from which the file is to be sent.

In the WEBPOWER Control menu, check that the *Network Upgrade* is enabled and that you have the login string information and the Community Read/Write Password.

# Updating WEBPOWER Firmware from Windows 9x/Me/NT 4.0/2000/XP

To perform firmware upgrade, use the **upgrade.exe** program on the WEBPOWER CD-ROM. This program is compatible with Windows95/98/Me, Windows NT 3.51/4.0/2000/XP and higher.

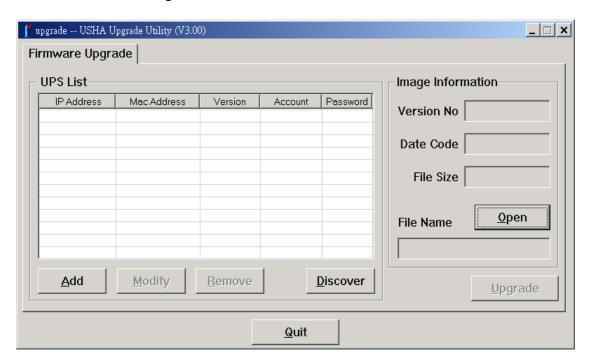

- UPS List: Displays the addresses of the WEBPOWER present in the local network.
- 2. **Discover:** Search for the WEBPOWER on the local network.
- 3. **Add:** Lets you add the IP address of a WEBPOWER to the UPS List manually.
- 4. **Modify:** Lets you modify the parameters of the WEBPOWER selected in the UPS List.
- 5. **Upgrade:** Sends the program loaded with the Open button to the selected WEBPOWER of the UPS List.
- 6. **Open:** Open and load the new image file for upgrade.
- 7. **Remove:** Removes the selected WEBPOWER from the UPS List.
- 8. Quit: Exit the program.

Note: You can simultaneously upgrade up to 4 WEBPOWERs on the network using the upgrade.exe program

# **Updating WEBPOWER Firmware from UNIX**

To be able to upgrade the firmware using a UNIX operating system, you must have the command **tftp** installed in your system.

For uploading of the new firmware to WEBPOWER, execute the following command line:

# tftp tftp> binary

tftp> connect <host>

tftp> put <filename> upgrade@<password>@<username>

where:

Example **172.168.1.18** 

put : PUT command

<filename> : Name of the file containing the firmware image.

Example: /mnt/floppy/WEBPOWER300.bin

upgrade : Upgrade key word② : Separator characters

<password>, <username> : User Name and Password for read/write access

# Appendix C HTTP Security Control

# Flow Chart of the "HTTP Security Control" Option

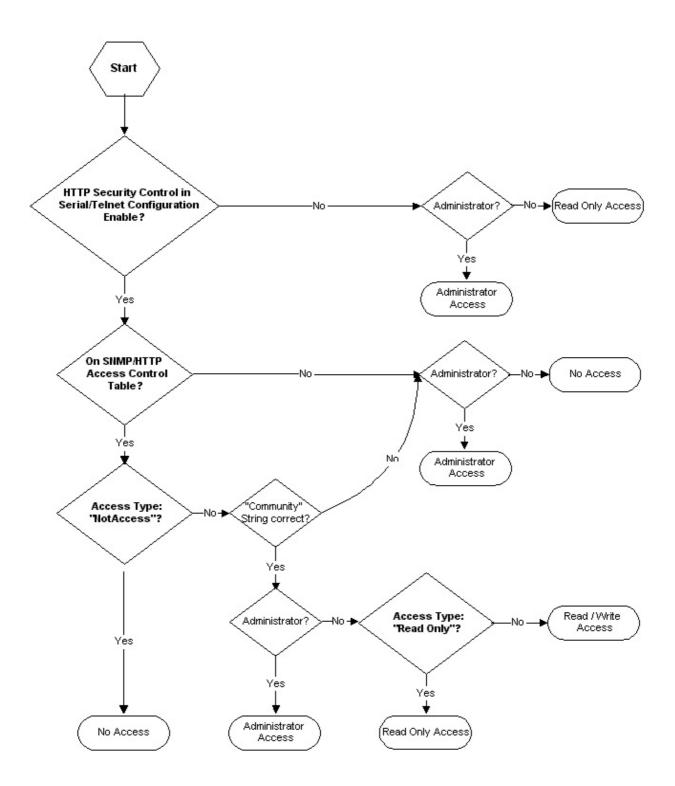